Tallinna Ülikool

Digitehnoloogiate Instituut

## **Source Filmmakeri õppematerjal**

Seminaritöö

Autor: Mirko Valkenpert

Juhendaja: Andrus Rinde

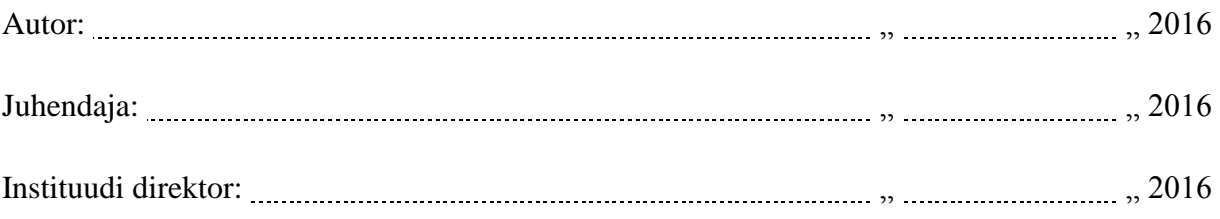

Tallinn 2016

#### **Autorideklaratsioon**

Deklareerin, et käesolev seminaritöö on minu töö tulemus ja seda ei ole kellegi teise poolt varem kaitsmisele esitatud. Kõik töö koostamisel kasutatud teiste autorite tööd, olulised seisukohad, kirjandusallikatest ja mujalt pärinevad andmed on viidatud.

...................................

...................................

(kuupäev) (autor)

## **Sisukord**

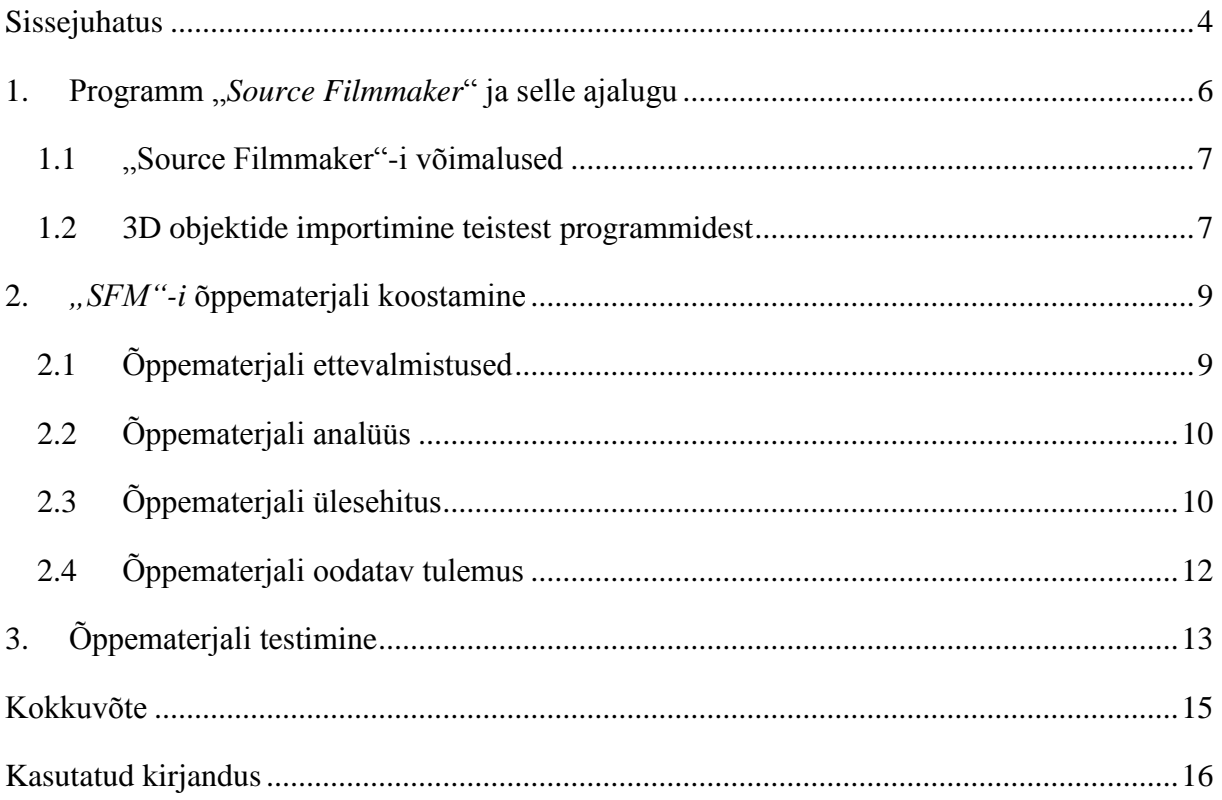

## <span id="page-3-0"></span>**Sissejuhatus**

3D animeerimine on tänapäeval väga populaarne, kuid suurem osa 3D animeerimisvahendeid nõuavad algajatelt vähegi huvitava tulemuse saamiseks üpris palju vaeva ning aega. See võib kasutajatelt lausa motivatsiooni ära võtta. Käesolevas seminaritöös tutvustab autor programmi nimega "*Source Filmmaker"* (edaspidi "*SFM"*), mis võimaldab huvilistel esimese tutvuse 3D animeerimisega teha kiirelt ja mugavalt ning kindlasti motiveerib valdkonnaga edasi tegelema.

Algajale 3D animeerijale on autori arvates see programm kasutamiseks vägagi hea, sest tulemusi on näha koheselt. "*SFM"* pakub ise väga palju 3D objekte ning tegelasi kasutamiseks, mida saab vastavalt soovile ka muuta. "*SFM*" on sobilik algajale, sest programmiga töötades ei pea kasutaja ise objekte modelleerima ning saab tegeleda animeerimise, 3D ruumis liikumise, valguse ja kaamerate seadmisega. Lisaks on võimalik ise lisada "*SFM"-i* keskkonda teiste 3D modelleerimisprogrammidega loodud objekte, mida saab kasutada kõikides valmivates videotes. Animeerijal on vägagi vabad käed teha ükskõik mida ta ise tahab ning kuidas ta ise tahab.

Töö eesmärgiks on luua õppematerjal isikule, kes soovib õppida 3D animeerimist programmi "*SFM*" abil. Materjal peab kirjeldama programmi võimalusi ja õpetama näidete abil, kuidas luua animatsioone. Samuti peab ka materjal olema piisavalt hästi lahti seletatud, et lugeja saaks iseseisvalt läbida kõik peatükid ning saavutaks rahuldava tulemuse.

Autor valis selle teema, sest puudub eesti keelne õpetus programmile "*SFM*". Inglisekeelsed õpetused on enamasti videotena saadaval. Ühtegi suuremat kirjalikku õppematerjali ei ole leida. Üksikisikud on teinud täiendavaid õppematerjale, kus õpetatakse keerulisemaid operatsioone ja tegevusi programmiga. Täiendavatest õppematerjalidest on kasu juhul kui kasutaja on baasteadmised juba omandanud.

Autor alustab tööd esmalt andes ülevaate programmist "*SFM*" ja sellest, miks see loodi ning kes selle valmistas. Lühidalt on juttu mängumootorist millel programm töötab ning kuidas need omavahel seotud on, "*SFM*"-iga tehtud videotest ning sellest kellele need videod ja filmid suunatud on. Autor koostab harjutuste kogumi, mille abil saab omandada "*SFM*"-i kasutamiseks olulised töövõtted. Nendeks töövõteteks on kaamera ja 3D objekti lisamine ning nende animeerimine, sest nimetatud tegevusteta ei ole võimalik videot luua. Lisaks antakse

ülevaade programmis olevatest 3D tööriistadest, mille abil luua animatsioone. Video reaalsemaks muutmiseks lisab autor helide ja valgustite lisamise ning valgustite animeerimise juhised. Materjali lihtsuse hoidmiseks ei käsitleta programmi väliste 3D objektide ja helide lisamist videotele. Pärast õppematerjali koostamist viiakse läbi ka selle testimine.

Õppematerjali kasutajale tuleb kasuks kogemus mängudena. "*SFM*" on programm, mis muudab mängu videoks. See tähendab, et kui lugeja on palju mänge mänginud, on tal kergem harjuda programmi kasutamisega ja parem arusaam võimalustest. Stseenid algavad enamasti mängu mängides ning kõikide liigutuste salvestamisest. Lisaks tuleb kasuks eelnev kogemus "timeline"-iga (ajatelg). Kuid lihtsamaid stseene saab "SFM"-is teha ka ajatelje minimaalsel kasutusel, millisel juhul ei ole eelnevad teadmised tähtsad.

#### <span id="page-5-0"></span>**1. Programm "***Source Filmmaker***" ja selle ajalugu**

"*SFM*"-i tootja on *"Valve Corporation*", mis on USA videomängude tootja. Firma asutati aastal 1996. Firma esimees on Gabe Newell. Firma esimene mäng oli "*Half-Life"* (1998), mis on kogunud endale aastatega väga suure fännibaasi. Teiseks väga tuntud mänguks on "*Counter-Strike"* (2000), mis on samuti kogunud palju mängijaid. (Valve Corporation)

*"Counter-Strike"* on hetkel üks mängudest, mida mängitakse maailmas professionaalsel tasemel suurtel üritustel, kus rahalised auhinnad ulatuvad sadadesse tuhandetesse. Firma edu näitavad nende poolt korraldatud e-spordi ürituste auhinnafondid. Hetkel on e-spordi ajaloos kõige suurem auhinnafond olnud 18 429 613,05 \$ üritusel *"The International 2015*"). Sellel üritusel mängitakse ainult ühte mängu, mille on valmistanud firma "*Valve*". Selleks mänguks on *"Dota 2*". (e-Sports Earnings)

*"Valve*" valmistas oma mängude mängimiseks ja ostmiseks tarkvara platvormi nimega "Steam" (2003). Tänapäeval on seal saadaval nii mänge kui ka palju programme. (Valve Corporation)

*"SFM*" on üks tööriist "*Source*" mängumootoris. "*Source Filmmaker*" on töö kirjutamise ajal beta versioonis (0.9.8.15), mis tähendab, et programm ei ole veel täielikult valmis arendatud. Programm loodi mängude tutvustusvideote valmistamiseks. Kõik mängud mille "*Valve*" on valmistanud jooksevad samal mootoril, milleks on "*Source*" mängumootor. See tähendab seda, et "SFM"-iga saab luua kõikidest "Source" mängumootoril toimivatest mängudest video. (Valve Corporation, 2012) (Tundmatu, Source (game engine))

Programmi "*SFM*" loomise põhjuseks oli see, et firm saaks luua mängudele tutvustavaid videosid. Esimene mäng, millest sai videosid teha on "*Team Fortress 2"*. Esimesed videod mis väljastati "*SFM"*-i kaudu ongi just "*Team Frotress 2"* kohta. Igast tegelasest tehti üks tutvustav video. "*Valve*" ise tegi kokku 50 videot. Fännidele hakkas kohe meeldima võimalus enda lemmik mängust ise video teha. Seetõttu hakkas videosid kiiresti juurde tekkima. Programmi abil saaks teha ka täispikki filme aga seni pole seda proovitud. (Valve Corporation, 2012)

#### <span id="page-6-0"></span>**1.1 "Source Filmmaker"-i võimalused**

Esmamuljena tundub "*SFM"* pigem olevat arvutimäng kui 3D animeerimise programm. Algsed objektid ja tegelased, mida kasutada saab, tulenevad programmi valmistajate enda mängudest. Tegelasi liigutatakse sarnaselt arvutimängudega, kus edasi liikumiseks on klahv ", W", vasakule "A", paremale "D", tagasi "S" ja hüppamiseks "*SPACE*" (tühik). Ringi vaatamine toimub hiirt liigutades soovitud suunas.

*"SFM"*-iga alustades jääb mulje, et saab kasutada ainult ühest või kahest mängust pärinevaid objekte. Tegelikult võimaldab programm lisada kõik enda lemmikutes mängudes olevad tegelased ja objektid. Mängude maailmad ei näe tavaliselt välja väga sarnased reaalse maailma ja ajastuga. Võimalused on aga piisavalt suured, et *"SFM"*-iga on võimalik just enda soovi järgi valmistada 3D video.

*"SFM"*-is saab ise luua stseene, lisada ruume, sisustust ja muud vajalikku. Nende puhul kasutatavad materjalid on võrreldes päris 3D animatsiooniprogrammidega siiski vägagi lihtsad. See on jällegi tingitud sellest, et kõik objektid on algselt pärit arvutimängudest.

#### <span id="page-6-1"></span>**1.2 3D objektide importimine teistest programmidest**

Tänaseks on *"SFM*"-is võimalus sisse importida 3D objekte teistest programmidest. Mõndadega nendest programmidest saab ainult muuta teatud osa 3D kujundist, et panna see tööle "*SFM*"-iga. Sellisteks programmideks on näiteks:

- "*Fuse Character Creation*"
- "*Blender*"
- "*VTFEdit*"

#### **"***Fuse Character Creation***"**

Programm nimega *"Fuse Character Creation*" valmistati aastal 2014 firma *"Mixamo*" poolt. "*Mixamo*" on 3D arvuti graafika tehnoloogiaga tegelev firma. Programmi eesmärk oli luua ise 3D tegelasi mida saaks kasutada teistes programmides. Samal aastal lisas "*Mixamo*" oma programmi ka "*Steam*"-i ("*Valve Corporation*"-i poolt valmistatud meelelahutuse platvorm), kus tekkis kontakt "*SFM*"-iga. Kasutades "*Microsofti Kinect 2.0*"-i on võimalik iseendast teha 3D kujutis, mida saab kasutada ka "*SFM*"-is. Iseendal on võimalik olla igas oma filmis mille valmistad. (Billadeau) (Mathews, 2015)

#### **"***Blender***"**

"*Blender*" on 3D modelleerimise ja animeerimise programm. "*Blender*"*-*ist saab oma 3D objektid ja tegelased lisada "*SFM*"-i. Selleks peavad olema täidetud mõned kriteeriumid. Näiteks peab tegelasel olema luustik, et tema jäsemeid saaks liigutada korrektselt. Sellise tegelase lisamine on väga pikk protsess ning käesolevas töös seda pikemalt ei käsitleta. Ingliskeelseid õpetusi tegelase lisamiseks on mitmeid, näiteks veebiaadressil [http://kicodora.com/models/12-porting-from-blender-to-source-film-maker.](http://kicodora.com/models/12-porting-from-blender-to-source-film-maker) (Pte)

#### **"***VTFEdit***"**

"*VTFEdit*" on samuti firma "*Valve*" poolt kirjutatud programm. "*VTF*" on lühend "*Valve Texture Format*"-ile*.* Programmi eesmärk on luua "*Source*" mängumootori jaoks sobilikke materjale ja tekstuure. Programmiga on võimalik muuta piltide faile sobilikuks, mis tähendab, et programmi kaudu saab muuta pildid *... vtf* vormingusse. Lisaks saab pildi vormingut muuta ka programmidega "*Photoshop*", "*GIMP*" ja "*Paint.NET*". (Tundmatu, Creating a Material, 2015)

## <span id="page-8-0"></span>**2.** *"SFM"-i* **õppematerjali koostamine**

Peatüki alguses antakse ülevaade õppematerjali koostamise ettevalmistusest. Sellele järgneb õppematerjali analüüs ning viimases punktis on õppematerjali üldine kirjeldus.

#### <span id="page-8-1"></span>**2.1 Õppematerjali ettevalmistused**

Vastavalt e-õppematerjali koostamise juhendile tuleb vastata õppematerjali koostamisel järgmistele küsimustele:

#### **Miks on vaja luua "***Source Filmmaker***"-ile eestikeelset õppematerjali?**

Esimeseks põhjuseks on eestikeelse õppematerjali puudumine. Inimestele tekib selle õppematerjaliga võimalus õppida looma 3D videosid. Kasutades "*Source Filmmaker*"-it, ei pea inimene ise midagi modelleerima ning saab kohe tegeleda animatsioonide loomisega. Kasutajal on võimalus õppida põhilisi 3D animeerimise töövõtteid vahendiga, mis on lihtne ja annab kiirelt tulemusi. See motiveerib kasutajaid programmiga edasi töötama.

#### **Milline on õppematerjali sihtgrupp?**

Sihtgrupiks on inimesed, kes soovivad õppida valmistama lihtsat 3D videot. Lihtsa 3D video all mõtleb autor videot, kus on animeeritud mõned objektid vastavalt valmistaja soovidele ning ei ole palju tähelepanu pööratud detailidele. Enamjaolt mängivad need inimesed ka arvutimänge, mille on loonud firma nimega "*Valve Corporation*". Õppematerjalis on kõik näited tehtud mänguga "Team Frotress 2".

#### **Mida peab materjal sisaldama?**

Esiteks peab olema õppematerjalis mainitud kuidas "*SFM*" arvutisse paigaldada. Seejärel peab olema õpetus programmi seadistamise kohta, et saaks alustada video loomisega. Sellele järgneb 3D tööriistade loend ning seletus iga tööriista kohta, et kasutaja saaks aru millised on võimalused objektide liigutamiseks.

Õppematerjalis peab juttu olema kaameratest ja nende võimalustest. Peavad olema selgitatud erinevate kaamera tüüpide erinevused ja tööpõhimõtted ning nende liigutamise võimalused. Lisaks peab olema kirjeldatud kuidas toimub animatsiooni salvestamine.

Peab olema selgitatud kuidas lisada objekte ning kuidas neid saab animeerida. Erinevate animatsioonide kohta peavad olema illustreerivad näited, mis aitaksid lugejal paremini mõista objektide liikumist.

Kirjas peab olema kuidas lisada videole erinevaid helisid ning kuidas neid siduda videoga. Programmis kasutusel olevad erinevad helitüübid peavad olema seletatud. Samuti peab selgitatud olema kuidas programmi siseselt helisid moonutada.

Lugejale tuleb arusaadavaks teha kuidas luua erinevaid stseene ning kuidas iga stseeni eraldi muuta. Materjal peab sisaldama juhiseid stseeni lõikudeks lõikamise kohta ning kuidas lisada lõikude vahele uusi stseene, et iga lõiku saaks eraldi animeerida. Peab olema selgitatud kuidas saab lõike liigutada ja animeerida.

## <span id="page-9-0"></span>**2.2 Õppematerjali analüüs**

Õppematerjalis on kasutusel "*Valve Corporation*"-i poolt valmistatud tarkvara "*Source Filmmaker*". Kõik pildid õppematerjalis on tehtud autori poolt.

Õppematerjali koostamisel jälgis autor, et kõik vajalikud mõisted ja töövõtted oleks lahti seletatud. Arusaadavuse suurendamiseks on toodud näiteid ning kõik sammud on piltidena juurde lisatud. Materjali alguses on eraldi välja toodud näpunäited, mis aitavad töötada "*SFM*"-iga.

Materjalis on püütud seada kõik peatükid loogilisse järjekorda, et ei tekiks liigseid probleeme informatsiooni puudumisega. Alguses on kergemad osad, kus seletatakse lahti, milliseid võtteid tuleb kasutada video loomise alguses. Lõpu poole tulevad raskemad ülesanded nagu näiteks animatsioonide lisamine ja nende korrigeerimine.

Õppematerjali läbinud isik oskab kasutada "*Source Filmmaker*"-it piisavalt, et luua video kus on kasutusel mitu animatsiooniga kaamerat ning animeeritud liikumistega objektid ja tegelased, kes on suutelised rääkima ja näoilmeid muutma. Tulemus on vägagi rahuldav ning mida kauem harjutada, seda parem tulemus tuleb. Põhjalikumate teadmiste jaoks tuleb juurde õppida inglisekeelsetest õppematerjalidest.

## <span id="page-9-1"></span>**2.3 Õppematerjali ülesehitus**

Õppematerjal sisaldab olulisemaid teadmiseid, millega on võimalik algtasemel kasutada programmi "*Source Filmmaker*" rahuldava 3D video valmistamiseks. Materjal on jaotatud mitmeks peatükiks, kus räägitakse individuaalselt erinevatest funktsioonidest. Vajalikuks

oskuseks "*SFM*"-iga töötamiseks on varajasem kokkupuude programmiga kus kasutatakse ajatelge, sest ajatelje kaudu toimub kogu animeerimine. "*SFM*"-iga on võimalik luua videot kus ei pea midagi animeerima. Selleks tuleb lisada palju kaameraid ja palju tegelasi, kes saavad ainult ringi joosta. Materjal käsitleb kõiki algajale vajalikke õpetusi ajatelje suhtes, kuid siiski on tähtis, et kasutaja mõistab kuidas ajatelg töötab ja miks seda vaja on.

Esimeses peatükiks on sissejuhatus tervesse õppematerjali.

Teises peatükis seletab materjal kuidas on võimalik soetada endale "*SFM*". On ka kirjas kuidas luua algus oma tööle ning kuidas laadida üles maailma, kus kõik ülejäänud tegevus toimuma hakkab.

Kolmandas peatükis käsitletakse 3D animeerimiseks kasutatavaid tööriisu. Selgitatakse mida nende tööriistadega teha saab ning mis on nende erinevused ja sarnasused.

Neljandas peatükis on juttu kaameratega töötamisest ning nende tähtsusest. Seletatakse ära kuidas kaameratega liikuda ning kuidas uusi kaameraid luua.

Viiendas peatükis räägitakse enamasti salvestamisest. Seletatakse lahti, kuidas mängumaailma kaudu lihtsaid animatsioone luua. Kirjeldatakse kuidas kaamerad salvestavad animatsiooni ning kuidas igale uuele mängumaailma kaudu tehtavale animatsioonile lisatakse uus kaamera seda jälitama.

Kuuendas peatükis on juttu muusikast ja muudest helidest. Õppematerjalis on kirjas, kuidas lisada enda videole muusikat ning mida selle muusikaga teha saab. On ka juttu muudest helidest, mis ei käi muusikaga nii täpselt kokku, näiteks dialoogid.

Seitsmes peatükk on animeerimisele suunatud. Seletatakse, kuidas luua uut mudelit enda stseeni ning kuidas seda animeerida saab. Tuleb kasutusele "*Motion Editor"* ja "*Graph Editor*". On ka juttu animatsioonide korrigeerimisest.

kaheksandas peatükis on tegemist valgustega. Kuidas luua lampe oma videosse ning näitena on seletatud kuidas luua valgusega efekte.

Üheksandas peatükis räägitakse lukkudest. Lukud on "*SFM*"-is ühed väga võimsad animeerimist abistavad funktsioonid. Lukkude abil saab panna erinevaid mudeleid ja kaameraid koos liikuma. Näitena on kinnitatud kaamera tegelase pead jälgima.

Kümnes peatükk räägib dialoogidest ning nende suhetest tegelastega. Video muudab alati paremaks, kui tegelased suudavad rääkida ning üheksandas peatükis kirjeldatakse kuidas panna tegelaste suud liikuma vägagi usutavalt.

### <span id="page-11-0"></span>**2.4 Õppematerjali oodatav tulemus**

Õppematerjali läbija peaks omandama järgnevad oskused: ajateljest arusaamine, 3D ruumis objektide animeerimine, valgustite kasutamine ning kaamerate paigutamine. Materjali läbimine võtab aega 2-4 tundi ning tulemusena peaks kasutaja oskama luua lihtsaid 3D videosid programmiga "*SFM*".

Autor loodab, et see õppematerjal tekitab võimaluse ka mitte "mänguritel" kasutada seda tarkvara, sest võimalusi on palju. Võimalik on luua 3D video, kus ei ole ühtegi mängu aspekti sees. Näiteks kasutades tegelasi mängust kus tegelased tulistavad üksteist, ei pea enda tehtavates videotes tegelastel relvi käes olema ning nad võivad lihtsalt üksteisega rääkida.

Võimalik oleks 3D-s teha ümber mõni tuntud film, sest "*SFM*"-is on sisse ehitatud "*lip sync*" ehk huulte sünkroniseerimine, millega tegelaste suud saab vastavalt tekstile liikuma panna.

## <span id="page-12-0"></span>**3. Õppematerjali testimine**

Pärast õppematerjali valmimist andis autor õppematerjali testijale. Juhul kui testijal ei olnud piisavalt vahendeid (arvutit) selle testi sooritamiseks, siis autor andis enda vahendid kasutusse. Testimine toimus testijale sobival ajal ning testimisega läks aega 2-4 tundi. Testimise tulemus saavutati läbi dialoogi, kus autor küsis testijatelt millega neil probleeme tekkis ning kas testijad jäid tulemusega rahule. Pärast küsimuste läbimist soovis autor, et testija ise räägiks oma kogemusest õppematerjali ja programmiga "SFM".

Õppematerjali testis kolm isikut. Esimene testija , turundust õppiv tudeng, oli varem kokku puutunud programmiga "*Adobe After Effects*" ning mänge ei mängi peaaegu üldse. Teine testija, psühholoogiat õppiv tudeng, oli varem kokku puutunud mänguga "*Team Fortress 2"*, mille kohta valmistas ka video. 3D animeerimise ja modelleerimisega ei olnud teine testija varem tegelenud. Kolmas testija, informaatikat õppiv tudeng, oli varem kokku puutunud "*SFM*"-iga, kuid ei olnud programmis midagi varem animeerinud. Kolmas testija on samuti varem mänginud mängu "*Team Fortress* 2".

Esimesel testijal ei olnud ülesannetega eriti palju probleeme. Ta ütles, et programmiga töötamine ei olnud üldsegi raske. Kõige keerulisem osa materjalis oli tema jaoks uue animatsiooni loomine objektile ning selle animeerimine. Testija proovis lisaks etteantud ülesannetele panna tegelast mängima kitarri toolil istudes. Väga algne versioon sai ka valmis. Testija soovis rohkem informatsiooni saada väiksemate muudatuste tegemiseks animatsioonis.

Teisel testijal esinesid alguses raskused. See on tingitud sellest, et ei olnud varasemat kokkupuudet mõne 3D-ga tegeleva tarkvaraga. Testija mainis, et piltideta oleks temal väga palju rohkem raskusi olnud ning kahtles, kas oleks üldse hakkamagi saanud. Lõpuks sai testija valmis oma videoga ning tema jaoks oli see piisavalt rahuldav tulemus. Testijal tekkis küsimus objektide paigutamise kohta, et kas on võimalik objekti väga täpselt näiteks maapinna külge siduda.

Kolmandal testijal oli kõik väga arusaadav ning tema sai oma videoga valmis kiiresti. Testija arvates oli materjal piisav algelise video valmistamiseks. Tekkis raskusi väljenditega, mida oli ise enne inglise keeles kasutanud. Pildid olid piisavalt põhjalikud illustreerimaks mõtet, mida tekstiga üritati edasi anda.

Kokkuvõttes jäid testijad õppematerjaliga rahule ning kõigil tekkis huvi programmi vastu, millega sai vägagi lihtsalt ise video teha. Valminud video oli algeline, kuid testijad said aru, et selles materjalis on kirjas väike osa programmi tegelikust võimsusest.

## <span id="page-14-0"></span>**Kokkuvõte**

Seminaritöö eesmärgiks oli koostada eestikeelne õppematerjal 3D video loomisest programmiga "*Source Filmmaker*". Õppematerjal pidi olema sobiv algajale huvilisele. Autor uuris internetist üldist informatsiooni programmi kohta ning vaatas ka läbi mõned teised õpetusvideod. Õppematerjali valmistamiseks õppis autor enne selle kasutamise ära ning koostas võimalikult lihtsasti mõistetava õppematerjali.

Õppematerjali testisid kolm Tallinna Ülikooli tudengit ning testimise eesmärgiks oli välja selgitada, kas materjal on piisavalt arusaadav, et huviline saaks iseseisvalt selgeks kõik õppematerjali punktid. Testijate sõnul oli materjal piisavalt arusaadav. Väga palju aitasid kaasa pildid. Testijad tõid välja paar näidet, kuidas materjali paremaks muuta. Neid ei olnud palju ning autor lisas need õppematerjali. Testimise tulemusest saab järeldada, et seminaritöö eesmärk sai täidetud.

Selle teema täiendamiseks saab kirjutada rohkematest "*SFM*"-i võimalustest. Üheks nendest on "*particle system*" (osakeste süsteem), millega saab luua ning animeerida näiteks pritsmeid ja sädemeid. Videote kvaliteedi muutmiseks on olemas filtrid, mis muudavad video värve. Lisaks on võimalus kirjutada lähemalt ning tuua välja täpne materjal "*Motion Editor*" ja "*Graph Editor*" kohta, millega toimub animeerimine programmis.

## <span id="page-15-0"></span>**Kasutatud kirjandus**

- Billadeau, C. (kuupäev puudub). *Fuse to the Source Engine (Source Filmmaker, Garry's Mod, etc)*. Kasutamise kuupäev: 12. 11 2015. a., allikas Steamcommunity: https://steamcommunity.com/sharedfiles/filedetails/?id=220878558
- e-Sports Earnings. (kuupäev puudub). *Tournaments*. Kasutamise kuupäev: 11. 11 2015. a., allikas E-Sports Earnings: http://www.esportsearnings.com/tournaments
- Mathews, J. (1. 10 2015. a.). *Source: Fuse to Source Filmmaker*. Kasutamise kuupäev: 15. 11 2015. a., allikas Mixamo: https://community.mixamo.com/hc/enus/articles/203859456-Source-Fuse-to-Source-Filmmaker
- Pte, J. (kuupäev puudub). *Practically any model to SFM via Blender (The Hard Way) Course*. Kasutamise kuupäev: 10. 11 2015. a., allikas Steamcommunity: https://steamcommunity.com/sharedfiles/filedetails/?id=245723825
- Tundmatu. (25. 10 2015. a.). *Creating a Material*. Kasutamise kuupäev: 13. 11 2015. a., allikas Valve Developer Community: https://developer.valvesoftware.com/wiki/Creating\_a\_Material
- Tundmatu. (kuupäev puudub). *Source (game engine)*. Kasutamise kuupäev: 11. 11 2015. a., allikas Wikipedia: https://en.wikipedia.org/wiki/Source\_(game\_engine)
- Valve Corporation. (kuupäev puudub). Kasutamise kuupäev: 11. 11 2015. a., allikas Valve: http://www.valvesoftware.com/index.html
- Valve Corporation. (11. 7 2012. a.). *Source Filmmaker*. Kasutamise kuupäev: 11. 11 2015. a., allikas Steampowered Store: http://store.steampowered.com/app/1840
- Valve Corporation. (2012). *Source Filmmaker*. Kasutamise kuupäev: 10. 11 2015. a., allikas Source Filmmaker: http://www.sourcefilmmaker.com/
- Valve Corporation. (kuupäev puudub). *Steampowered*. Kasutamise kuupäev: 11. 11 2015. a., allikas Steampowered: http://store.steampowered.com/

Tallinna Ülikool

Digitehnoloogiate Instituut

# **Source Filmmaker'i videote loomise õppematerjal algajatele**

Autor: Mirko Valkenpert

Tallinn 2016

## **Sisukord**

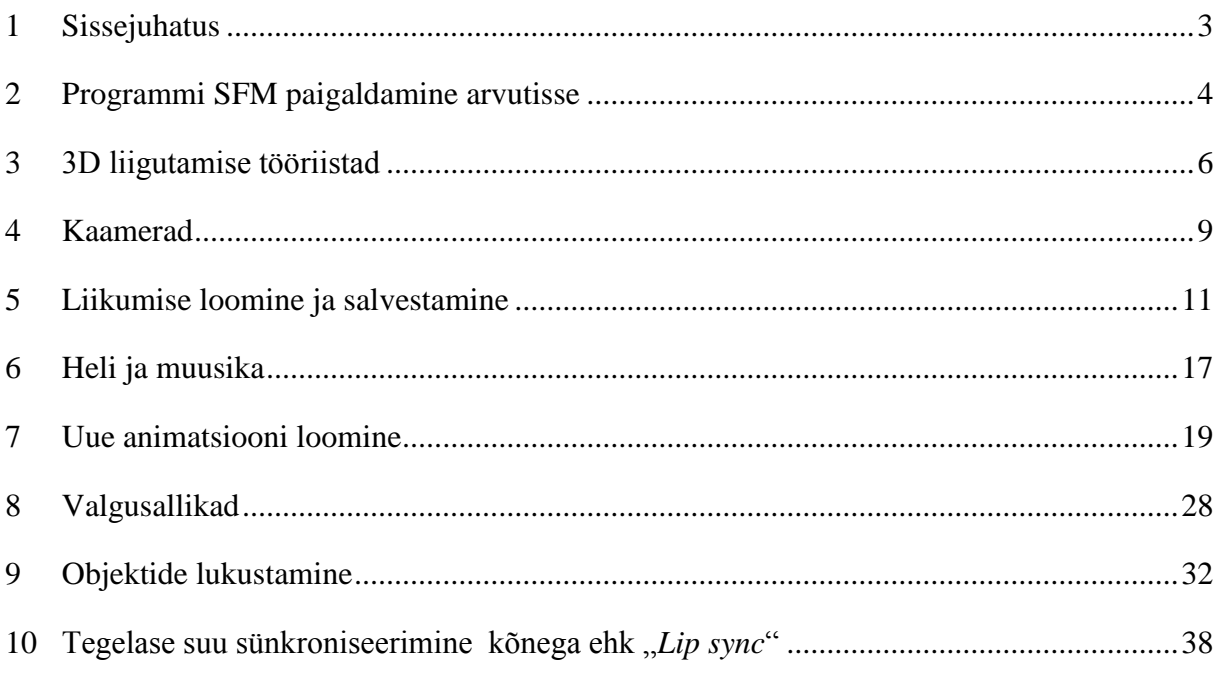

## <span id="page-18-0"></span>**1 Sissejuhatus**

Programmi "*SFM*"-i õppematerjali esimeses peatükis seletatakse kuidas programm arvutisse paigaldada. Teises kirjeldadakse erineivad tööriistu, millega toimub programmis animeerimine. Nendele järgnevates peatükkides kirjeldatakse sissejuhatavas osas animeerimiseks vajalikku tegevust ja järgnevalt viiakse läbi näide, mille järgi on kirjutatut lihtsam mõista.

Näited on toodud mängu "*Team Fortress 2*" põhjal. Mängus on kaks meeskonda (punane ja sinine) kus mõlemas on palju tegelasi. Õppematerjali näidetes on kasutatud kahte erinevat tegelast, kelleks on "*Scout"* ja "*Soldier"*.

Näidetes kasutusel olevad objektid ja helifailid on programmis eelnevalt olemas. Õppematerjal on tehtud võimalikult lihtsalt ja algajale kasutajale, seega piirdutakse "*SFM*"-is olemasolevate failidega. Uute objektide ja helifailide lisamist see õppematerjal ei käsitle.

Õppematerjali läbides on soovitatav paraleelselt katsetada uusi teadmiseid ehk materjali lugedes samal ajal proovida loetud punkte läbida. Näiteks kaamerate peatüki juures on soovituslik kaameraga ringi liikuda ja harjuda selle liigutustega. Hiljem on kergem kaamerat paigutada oma videolõikudes. Uue mudeli loomise juures võiks proovida liigutada mitte ainult mudeli asukohta vaid ka mudelil olevaid punkte, et panna mudel liikuma.

## <span id="page-19-0"></span>**2 Programmi SFM paigaldamine arvutisse**

"*SFM*"-i kasutamiseks 3D animatsiooni tegemisel peab see arvutis olemas olema. Esimeseks sammuks tuleb arvutisse paigaldada programm nimega "*Steam*". Selle allalaadimise lingi leiab veebiaadressil <http://store.steampowered.com/> ülevalt paremalt nurgast. Kui Steam on alla laetud, siis on vaja sinna kasutaja teha. Kui oled Steami sisse loginud, saad "STORE" ehk "POOD" nupu alt programme otsida. Kirjutades otsingusse "*Source Filmmaker*" tuleb ette õige programm ning selle peale klõpsates saab vajutada nupule "*INSTALL*" ehk "PAIGALDA". Programmi "*Source Filmaker*" saab alla laadida ka leheküljelt [http://www.sourcefilmmaker.com/.](http://www.sourcefilmmaker.com/) Ka seal leheküljel on vajalik programmi "*Steam*" eelnev alla laadimine ja kasutaja registreerimine.

Kui "*SFM*" on alla laetud, siis selle leiab "Steam"-ist "*LIBRARY*" rippmenüüst "*SOFTWARE*" alt. Kui programm tööle panna, saab esimese asjana uue sessiooni luua või avada olemasolev, varem pooleli jäänud sessioon. Kui sessioon on valitud ja tööle pandud, on näha kolme akent: vasakul asub "*Animation Set Editor*", all asub "*Timeline*" ja keskel asub suurelt "*Primary Viewpoint*".

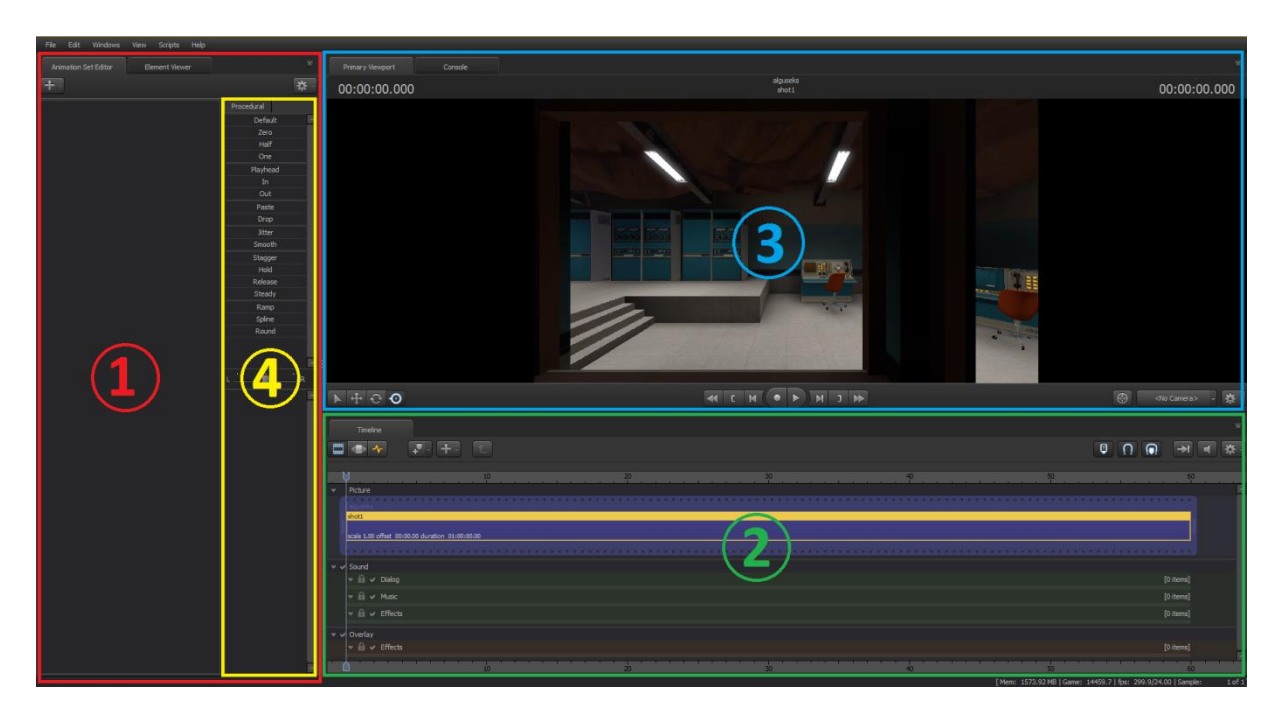

**Joonis 1. SFM-i ekraanil olevad alad**

1. *"Animation Set Editor"* – Iga uue mudeli sisestamisel tekivad sinna mudeli punktid ja andmed. Võimalik on eraldi valida mudeli nimekirjast punkte mida soovitakse animeerida.

- 2. "Timeline" "Clip Editor"-is asub stseen kõikide lõikudega ning muusika failid. Kõik *"keyframe* "-id (võtmekaadrid) asuvad *"Motion Editor* "-is ja "*Graph Editor* "-is. Iga punkti animatsioonid on nähtaval ning nende muutmine käib "*Timeline"*-i kaudu.
- 3. "Primary Viewport" "Primary Viewport"-is asuvad kõik aknad, kus saab kaamerate ja valgustega ringi liikuda ning neid paigutada sobivatesse kohtadesse.
- 4. Objektide seadistused Siin asuvad kõikide mudelite seadistused. Näiteks kaamerate suurendus, valguse värvid või tegelase näoilmed.

Uue sessiooni loomisel on "Primary Viewpoint"-is kirjas "NO MAP LOADED!". Tuleb teha parem klõps sellel aknal ning tuleb valida "*load map*". Seejärel avaneb uus aken, kus on näha mitmeid faile. Need failid on "maailmad", kus saab animatsioone luua. Näites valitakse listist maailm nimega "*pl\_badwater.bsp*". Selle laadimine võtab natukene aega ja kui see valmis saab, siis on näha ruumi, kus saab toimuma video valmistamine ja salvestamine.

## <span id="page-21-0"></span>**3 3D liigutamise tööriistad**

Tervete mudelite liigutamine käib selle mudeli "*root"* punkti järgi. "*Root"* punkt on objekti juure punkt ning kõik teised objekti punktid jälgivad selle punkti liikumist ja liiguvad vastavalt sellele. Igat objekti punkti saab individuaalselt liigutada. Selleks tuleb nende peale hiirega klõpsata, et need aktiivseks teha. Punkti saab kinnitada maailma külge hoides all "SHIFT" klahvi.

Objektide manipuleerimiseks on kolm tööriista:

 "*Move*" tööriist on tavaline liigutamise tööriist. Saab liigutada punkti kolme noole suundades. Rõngastega liigutamine liigutab punkti vastaval pinnal. Näiteks hoides punase ja sinise värvidega rõngast kinni saab punkti liigutada mõlema noole suunas korraga ehk diagonaalis. Keskmisest kastist kinni hoides saab punkti vabalt liigutada kõikides suundades.

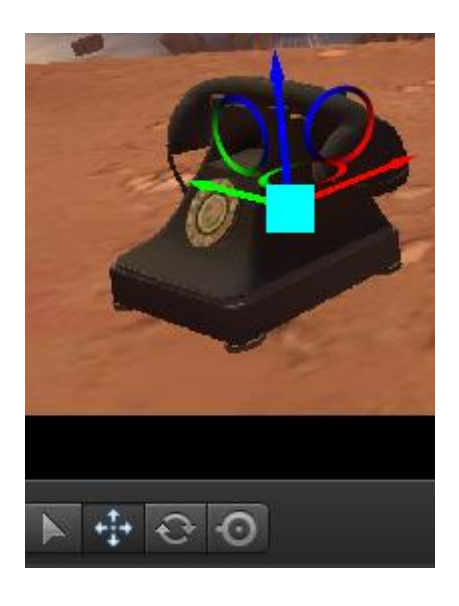

**Joonis 2. "Move" tööriist**

 "*Rotate*" tööriist on pööramise tööriist. Sellega saab muuta punkti nurgakraade. Välimist ringi liigutades saab pöörata punkti vastavalt ekraanile. Sisemisi ringe liigutades saab pöörata punkti vastavalt suunale. Nende ringide vahele vajutades saab pöörata punkti igas suunas.

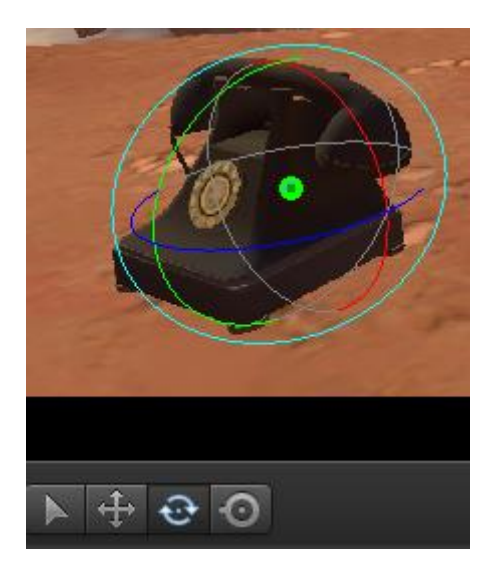

#### **Joonis 3. "Rotate" tööriist**

 *"Screen"* tööriist on ekraani suhtes liigutamise tööriist. See hõlmab "*Move*" ja "*Rotate*" tööriistade omadusi. Keskmist ruutu liigutades saab punkti vabalt liigutada.

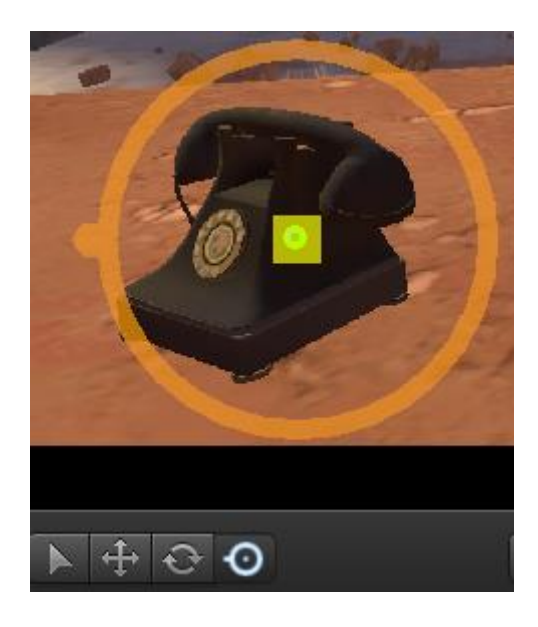

**Joonis 4. "Screen" tööriist**

Kollase rõngaga saab pöörata punkti vastavalt ekraanile.

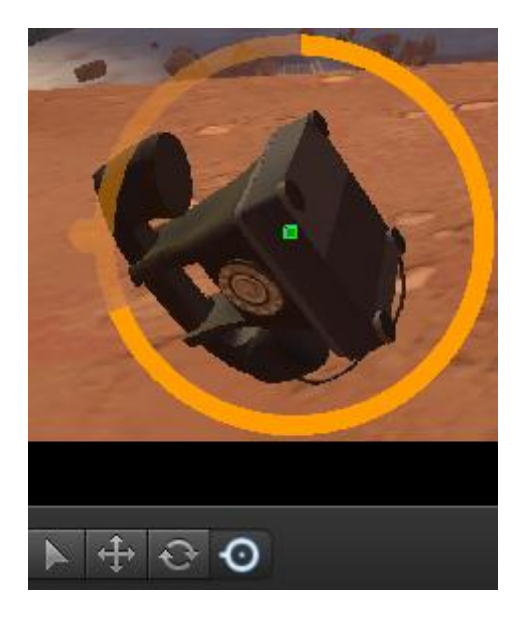

#### **Joonis 5. "Screen" tööriista välimine rõngas**

Rõnga sees olevalt alalt saab vabalt pöörata punkti igas suunas.

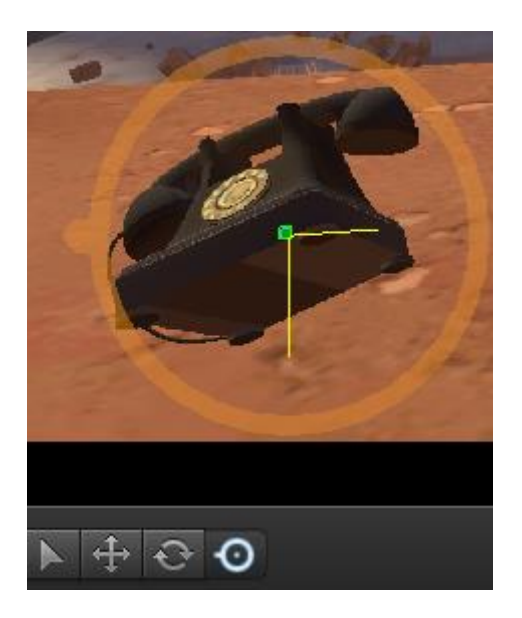

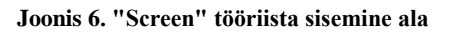

Vajadusel saab kollase paunaga lohistada tööriista ekraanil teise asukohta, et see ei jääks ette. Tehes paunale topelt klõps, kinnitub tööriist uuesti punkti külge.

## <span id="page-24-0"></span>**4 Kaamerad**

*"SFM"*-is on kaks erinevat tüüpi kaamerat:

- *"Work Camera"* ehk töökaamera
- *"Camera"* ehk tavaline kaamera (nummerdatud kaamerad, mille nime saab muuta vastavalt soovile)

Töökaamerat on ainult üks. Seda ei saa juurde tekitada ning sellega ei saa filmida. Töökaamera eesmärk on anda kasutajale võimalus stseenis ringi vaatamiseks tavalise kaameraga erineva nurga alt. Seejuures saab tavalised kaamerad jätta valitud positsioonidesse.

Tavaliseid kaameraid saab juurde lisada lõputult ning paigutada neid erinevatesse kohtadesse. Tavalised kaamerad on algselt staatilised ning mõeldud animatsioonide salvestamiseks. Ühed kaamerad seisavad kindla koha peal ja teised jälitavad objekte. Näiteks kasutades hiljem mainitud mängumaailma kaudu salvestamist, lisandub objektile automaatselt seda objekti jälitav kaamera. Õppematerjalis on hiljem seletatud kuidas lisada kaameratele animatsioone.

Vaikimisi on kaamera nupul kiri "*no camera*", see tähendab, et kaamerat ei ole valitud. Kaamera valimiseks peab lisama uue kaamera. Seda saab teha valides kaamera nupu (asub "*Primary Viewport*"-i alla paremal nurgas) rippmenüüst "*Change Scene Camera*" ning "*New Camera*". Tekib uus kaamera nimega "*camera1*". Igal järgneval kaameral on nimes uus number. Samas kohas toimub kaamerate vahetamine olemasolevate kaamerate vahel.

Kaameraga ringi liikumiseks tuleb hoida hiire vasakut nuppu all hetkel kui kursor asub "*Primary Viewpoint*" aknas. Kaameratega liikumine on väga tähtis ning seda on soovitatav harjutada enne järgmise ülesande võtmist. Kaamerat saab liigutada nii hiire kui ka klaviatuuriga. "W" – edasi, "S" – tagasi, "A" – vasakule, "D" – paremale, "Z" – alla, "X" – üles ning  $\mathbb{R}^n$  – keerab.

Näide:

Hea on näha mitut kaamerat korraga, seega muudan vaate selliseks, kus on kaks akent korraga lahti.

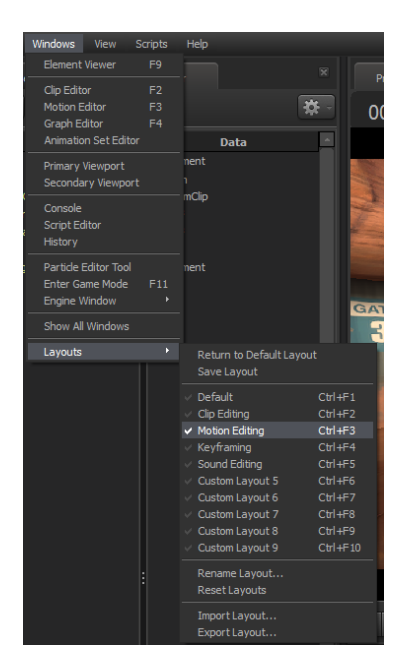

**Joonis 7. Kujunduse muutmine**

Ühte aknasse panen kaameraks "Work camera" ja teise "camera1".

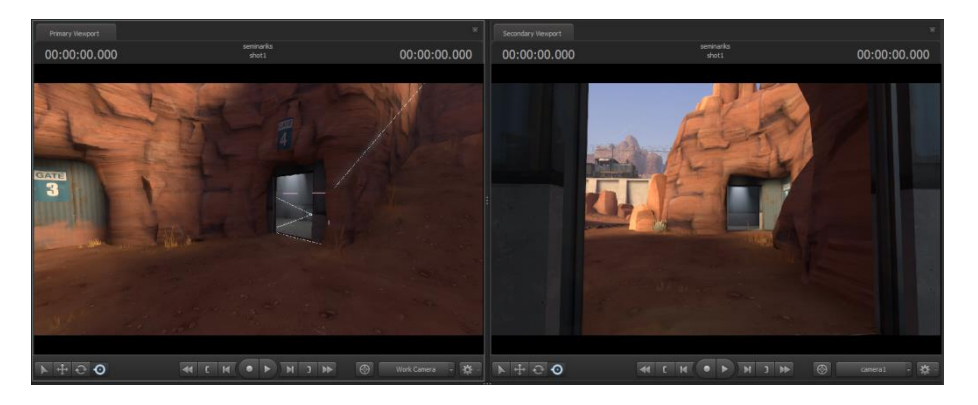

**Joonis 8. Kaamerate valimine**

#### <span id="page-26-0"></span>**5 Liikumise loomine ja salvestamine**

Video saamiseks peab filmima midagi ning salvestama selle. Vajutades klahvi F11 saab SFMis minna mänguvaatesse. Mänguvaates saab ringi joosta oma tegelasega ja tekitada animatsioone. Vajutades F11 uuesti, saab tagasi kaamerate vaatesse. Tegelasega ringi jooksmine on nagu selle mängu mängimine. Tegelasega liikumiseks tuleb kasutada klaviatuuril klahve: "W" – edasi liikumiseks, "A" – vasakule liikumiseks, "D" – paremale liikumiseks, "S" – tagasi liikumiseks ning "*SPACE*" (tühik) – hüppamiseks. Relvaga tulistamine toimub hiire vasaku klõpsuga.

Kaamerast ei ole midagi näha kui ei ole pandud liigutusi salvestama. Salvestamiseks tuleb vajutada salvestamise nuppu. Seejärel avaneb uus aken, kus saab seadistada mida salvestatakse. Vajutades "*Record*" nuppu uuesti, avaneb automaatselt mänguvaade ning on kuulda kolme signaali. Pärast kolmandat signaali hakkab programm salvestama kõike mis toimub.

Vajutades uuesti klahvi "F11" sulgub mänguvaade ning on näha, et sinu tegelane on kaameras nähtav. Vajutades "*Play*" nuppu on näha esimest videot.

Seejärel saab valida millist kaamerat kasutada selle video vaatamiseks.

Iga uue tegelase salvestamisega lisandub ka uus kaamera neid jälitama. Neid kaamera vaateid saab valida video kaameraks. Uue tegelase lisamiseks tuleb uuesti salvestada. Enne on vaja valitud tegelane paigutada mänguvaatega õigesse kohta ja alles siis tuleks salvestamine käima panna. Samuti on kuulda kolme signaali ning pärast seda hakkab programm salvestama.

Kui soovid kustutada mõnda võtet, siis tuleb teha parem hiire vajutus stseenil ning seal peab valima "*Cleanup"->"Manage Takes"*, mis viib teid kõigi võtete juurde selles stseenis.

Et kaameraid jooksvalt vahetada peab stseeni eelnevalt lõikama juppideks. Igale tükile saab lisada eraldi kaamera millega filmitakse selles lõigus. Stseeni lõikamiseks tuleb liigutada ajapea sobivasse asukohta ning vajutada klahvi "B" (*blade*). Lõike on soovitatav teha kui stseen on täies pikkuses valmis. Pärast lõigete tegemist salvestab iga lõik eraldi. Valitud lõigule sobiva kaamera valimisel, peab see lõik olema aktiivne ning ajapea peab asetsema selle lõigu sees.

Näide:

Vajutan klahvi "F11" ning avaneb uus aken mänguvaates.

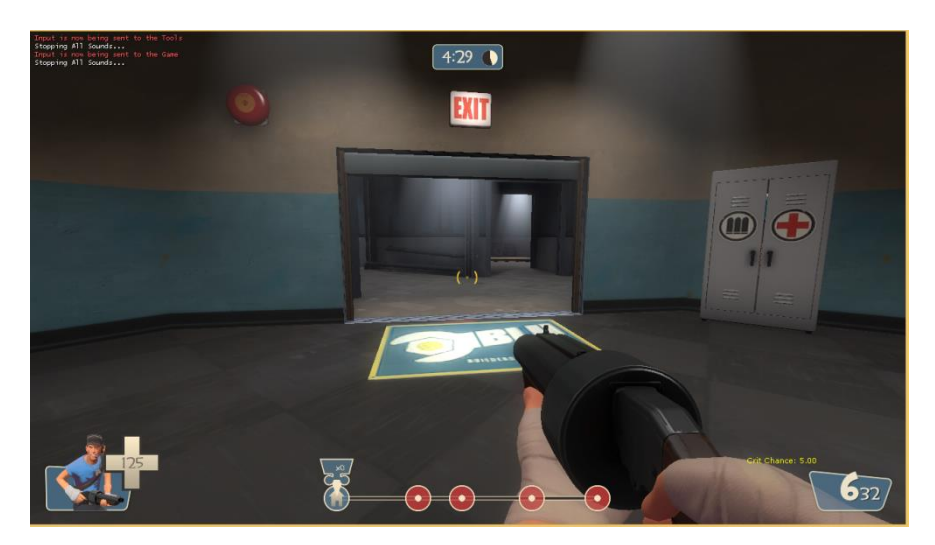

**Joonis 9. Mänguvaade**

Et saaks tegelase kiiremini kaamera asukohta viia, teen parema klõpsu põhiaknas, ning valin "*Teleport Player To Camera*".

Kui kaamera asukoht on pooleldi näiteks maa all, siis tegelane viiakse samuti pooleldi maa sisse. Tegelasega ei saa liikuda sellisel juhul, sest ta on millegi küljes kinni.

Kui tegelane on kinni jäänud maailma tuleb vajutada "N" klahvi ning siis saab tegelasega vabalt ringi liikuda. Uuesti vajutades "N" klahvi liigub tegelane jälle vastavalt maailmale.

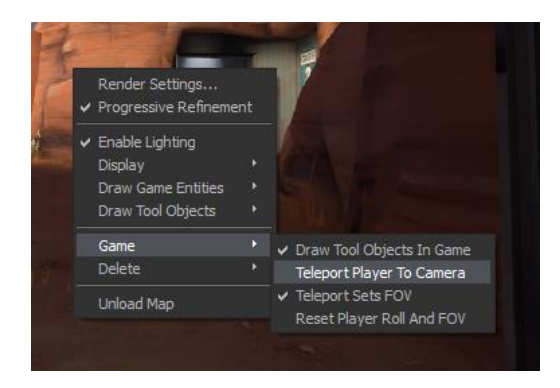

**Joonis 10. Tegelase liigutamine kaamera juurde**

Pärast salvestamise nupu vajutamist ootan kolm signaali ära ning jooksen oma tegelasega läbi tunneli kuni vajutan "ESC" klahvi või uuesti klahvi "F11".

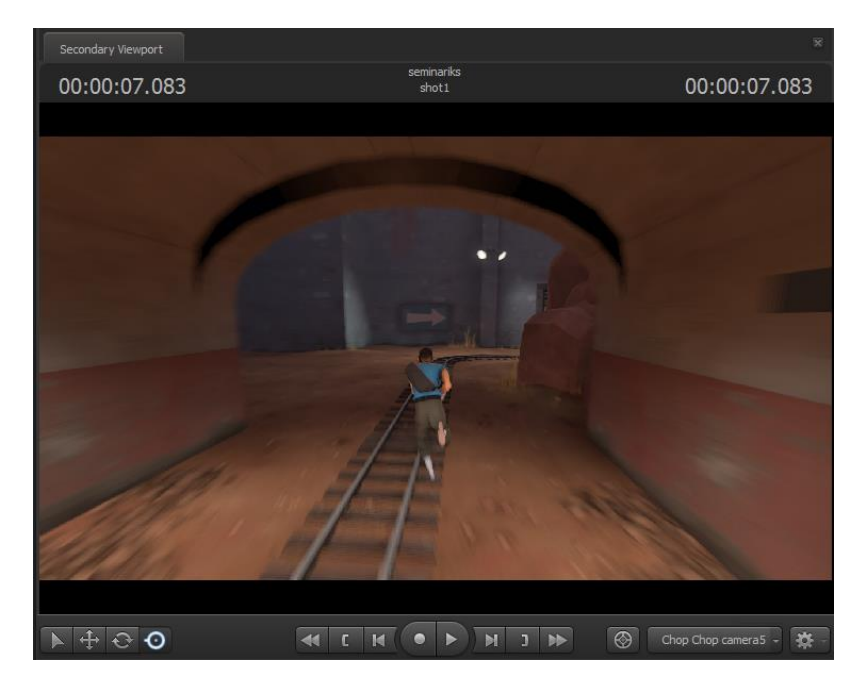

**Joonis 11. Näide liikumisest**

Muudan salvestamise pikkuse sobivaks lohistades sinist ala ajateljel. Pärast seda liigutan ajapea selle lõppu ning vajutan klahvi "O" ning ka stseeni osa muutub sama pikaks.

|                          |                                              | 10 | 20 |  |
|--------------------------|----------------------------------------------|----|----|--|
| $\overline{\mathbf{v}}$  | Picture                                      |    |    |  |
|                          | seminariks                                   |    |    |  |
|                          | shot1                                        |    |    |  |
|                          | scale 1.00 offset 00:00.00 duration 25:02.00 |    |    |  |
|                          |                                              |    |    |  |
| $\overline{\phantom{a}}$ | Sound                                        |    |    |  |

**Joonis 12. Filmiriba suurus**

Vajutan uuesti "F11" klahvi ning viin tegelase uude asukohta eelnevalt salvestatud kujutise taha.

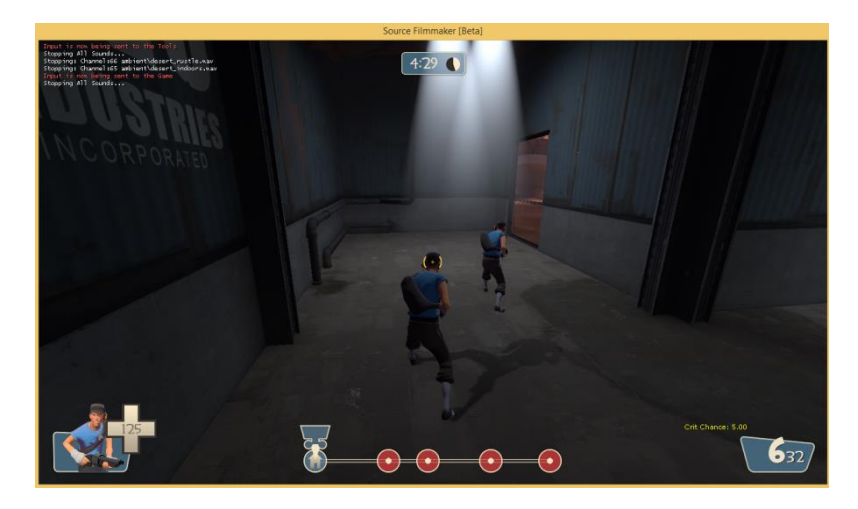

**Joonis 13. Teine võte**

Vajutan uuesti salvestamise nuppu ning jooksen ees oleva kujutise järgi.

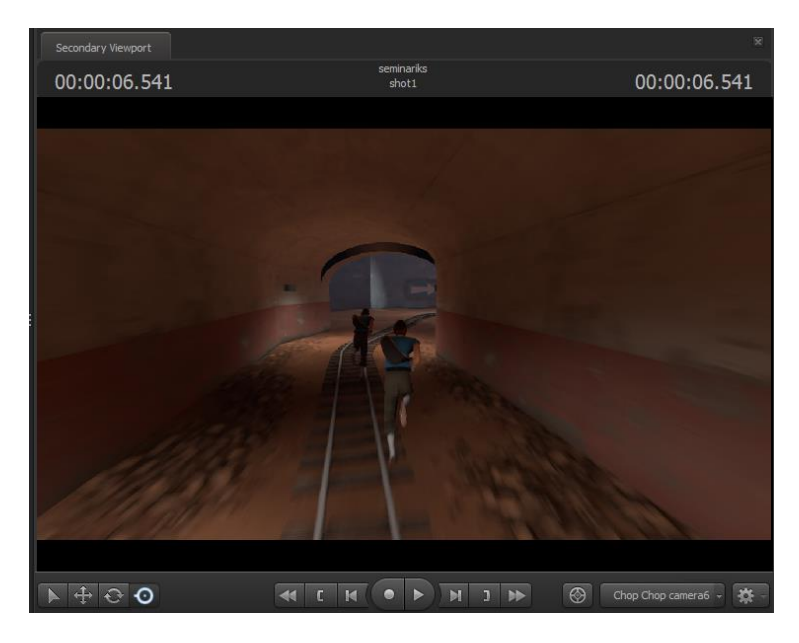

**Joonis 14. Teine liikumine**

Lähen uuesti mänguvaatesse ning vahetan meeskonda klahviga "." (punkt). Valin punasest meeskonnast tegelase "Soldier" ning liigutan tema kaamera asukohta. Jooksen temaga teisele poole tunnelit ning sihin tunnelisse.

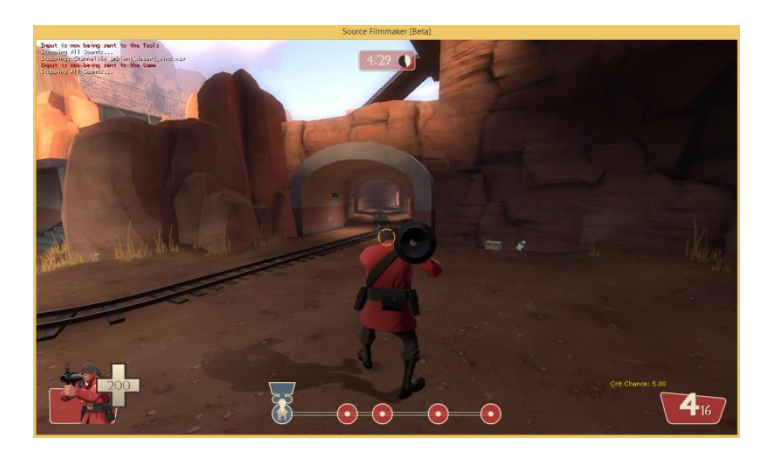

**Joonis 15. Kolmas liikumine**

Vajutan salvestamise nupule ning hakkan tulistama tunnelisse. On näha kuidas kaks tegelast jooksevad läbi tunneli ja keegi tulistab nende suunas.

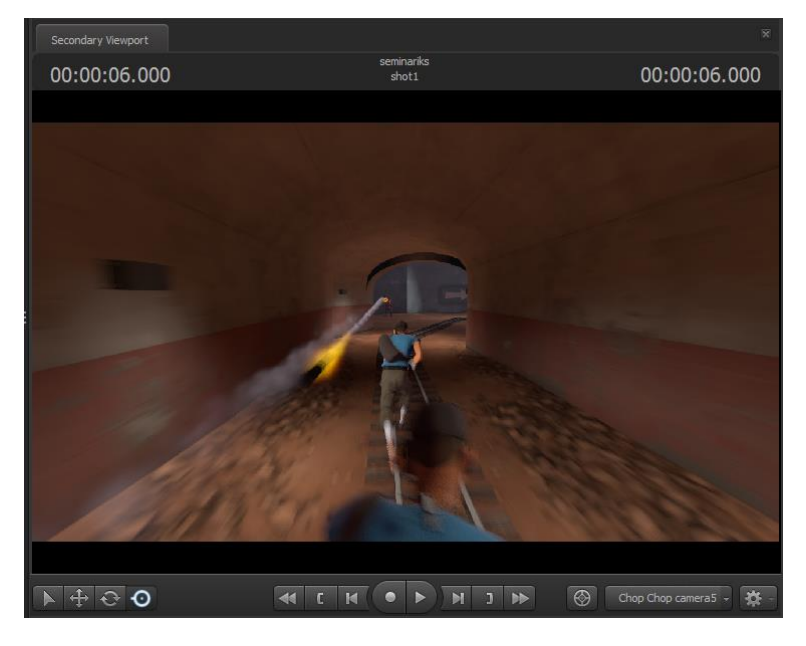

**Joonis 16. Vaade animatsioonist**

Lõikan filmiriba mitmeks ning valin igale lõigule kindla kaamera.

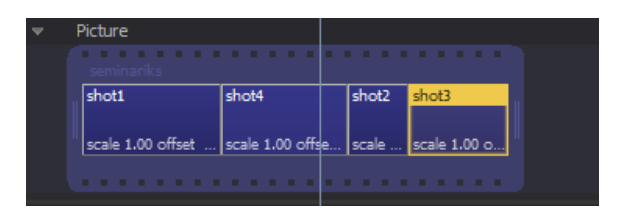

**Joonis 17. Filmilõikude tegemine**

Kui oled mõne animatsiooni valmis saanud, siis on hea lihtne viis seda üle vaadata hoides all "SHIFT" klahvi ning liigutades hiirt samal ajal vasakule või paremale. See loob uue ajapea, mida ei pea ise lohistama ning kui lasete shift klahvi lahti, läheb see tagasi oma kohale. Hiire kursor peab asetsema "Primary Viewport"-is.

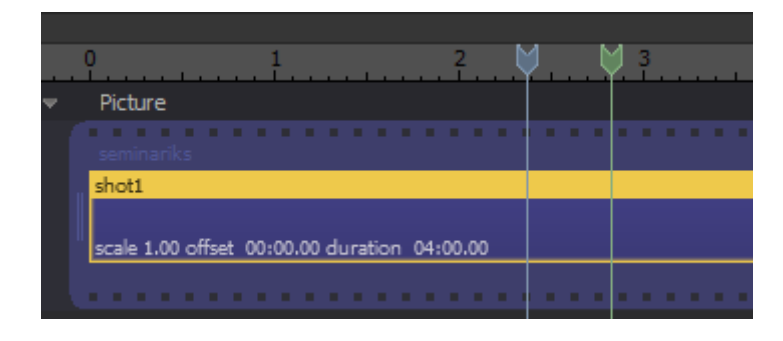

**Joonis 18. Ajapead**

## <span id="page-32-0"></span>**6 Heli ja muusika**

Selles peatükis lisame videole ka heli ja muusika. Helid on kolmeks osaks jaotatud:

- *"Dialog"* (dialoog)
- "*Music"* (muusika)
- "*Effects*" (efektid)

Niimodi on parem sorteerida erinevaid helitüüpe, et oleks kergem muuta õigeid ribasid. Videole heli lisamiseks tuleb teha parem hiire vajutus ajajoonel olevale "*Music"* ribale ning sealt tuleb valida "*Add clip to track*". Avaneb uus aken, kus on väga palju helifaile. Filtrit kasutades saab sorteerida välja sobivaid ning näites kirjutatakse filtri lahtrisse "Music". Seejärel tuleb leida ja valida sobiv helifail.

Nüüd on näha heliriba ajajoonel. Heliriba saab samat moodi lohistades liigutada edasi ja tagasi, nagu saab ka video lõike. Dialoogide ja efektide lisamine toimub samamoodi.

Näide:

Hakkan lisama muusikat videole. Esiteks teen parema klõpsu "*Music*" ribal ning avan helifailide loetelu.

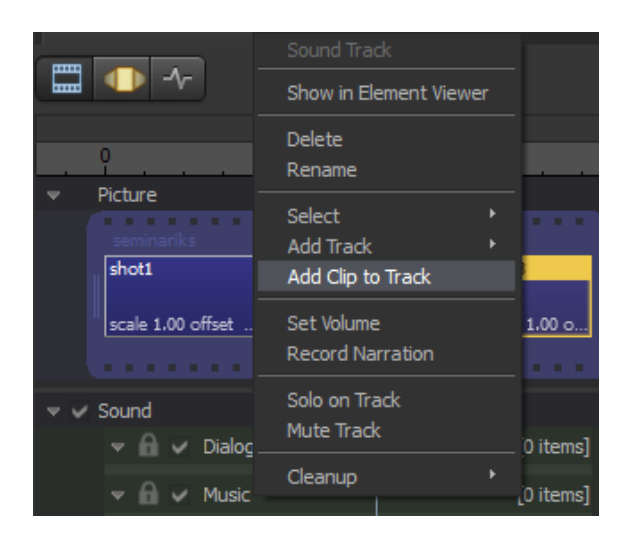

**Joonis 19. Muusika lisamine**

Valin lauluks "*music/conga\_sketch\_167bpm\_01-04.wav*".

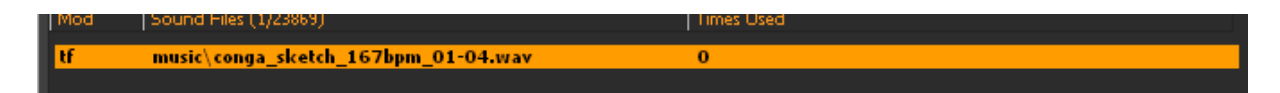

#### **Joonis 20. Muusika valimine**

Et koguaeg oleks näha ribal helilaineid lülitan "*waveform*"-ide näitamise sisse.

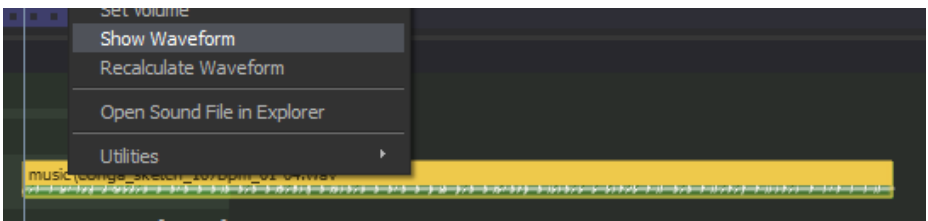

**Joonis 21. Helivõngete näitamine**

Liigutan heliriba sobivasse kohta, viin ajapea video lõppu ning vajutan klahvi "O", et heliriba oleks sama pikk kui video.

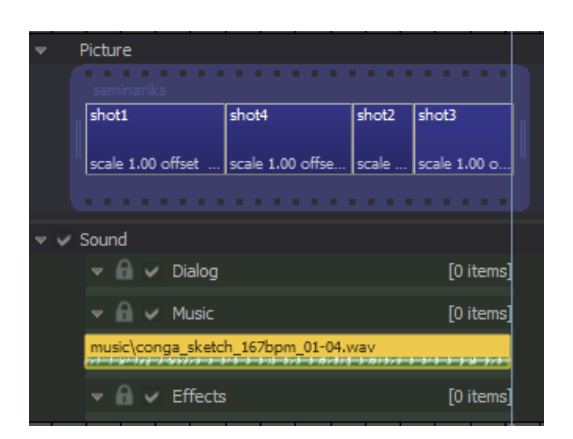

**Joonis 22. Heli pikkuse määramine**

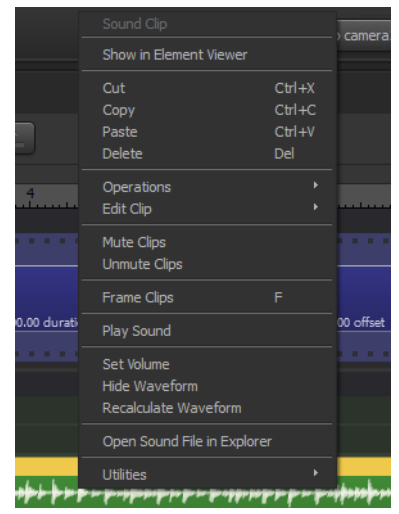

**Joonis 23. Muusika muutmine**

"Operations" – Saab lõigata heliribasid.

"*Edit clip*" – Saab muuta riba välismust, heli esitamise kiirust ning FADE TIME saab määrata fade in ja fade out efekte.

"*Mute/Unmute clips*" – Saab heli vaigistada.

"Set volume" – Saab määrata heli tugevuse.

"Show/Hide waveform" – Saab teha nähtavaks helivõnked isegi kui riba ei ole aktiivne.

#### <span id="page-34-0"></span>**7 Uue animatsiooni loomine**

Selles peatükis tuleb kasutusse ka "Animation Set Editor". Uut animatsiooni saab mitmele erinevale esemele luua mudelile, kaamerale ja isegi valgustile.

Uue mudeli loomiseks peab valima "<sup>+"</sup> märgiga rippmenüüst "*Create Animation Set for New Model*".

Seejärel avaneb uus aken, kus on väga palju objekte kirjas. Seal on samuti filtreerimise võimalus, et leida kergemini vajalikku objekti, sest neid on kokku liiga palju läbi sirvimiseks. Filtriks kirjutatakse näites "*scout*", valin faili nimega "*player/hwm/scout.mdl*" ning vajutan "*Open*".

Sellega tekib täpselt kaamera ette uus mudel. Kui nähtaval on kaks "*Viewporti*", siis need võiksid olla mõlemad erineva kaamera vaated. Soovituslikult võiks üks kaameratest olla alati "*Work Camera*".

Et saaks liigutada ja muuta oma uut mudelit, peab kindlasti vahetama ajateljel vaadet. Seni on kasutusel olnud ainult "*Clip Editor"*. Tuleb vaade üle viia "*Motion Editor"*-isse.

"*Motion Editoris*" saab liigutada objekte ning panna neile erinevad liigutused vastavalt ajale. Alati peab olema mingi osa ajast valitud, et üldse saaks salvestada muudatusi. Aja valimine toimub hiirega lohistades ning samaaegselt vasakut hiire klõpsu all hoides ajateljel. Et valida kogu aeg, tuleb vajutada klaviatuuril "*Ctrl+A*". Hoides "*Ctrl*" klahvi all, saab valida induviduaalseid osi objektidest.

Algselt on kohe valitud mudeli juur ning seda liigutades saab paigutada mudelit soovitud asukohta. Hoides all "*Shift*" klahvi, saab mudelit paigutada maapinna peale, või mõne teise objekti peale. Ise täpselt millegi, näiteks maapinna, külge panna ei ole väga kerge. Kui mudel on soovitud asukohas tuleb vajutada "*Enter*" klahvi kinnituseks.

Valitud aeg on märgitud ajateljel rohelise värviga ning kui on toimunud muudatus, siis muutub värv. Kui on soov eemaldada viimaseid muudatusi, siis tuleb vajutada "*Esc*" klahvi.

Uue animatsiooni lisamiseks tuleb valida "*Import Sequence*". Avaneb uus aken, kus on näha mudelit ning vajutades "*ref*" olevale rippmenüüle saab valida animatsiooni mida lisada.

Näites valime animatisooni nimega "*run\_PRIMARY*" ning liigutame "*move\_x*" ligurit paremale, mis muudab jooksimse kiirust suunas X. Mudel hakkab liikuma kohapeal. Mida rohkem seda liugurit liigutada, seda kiiremini hakkab tegelane jooksma. Tuleb viia liugur lõppu ning valida "*Open*". Liigutades ajapead on näha jooksmist.

Seejärel on tekkinud animatsioon kuid mudel liigub kohapeal. Et mudel panna ka päriselt liikuma punktist punkti, tuleb minna järgmisesse "*Editor*"-i milleks on "*Graph Editor"*. "*Graph Editor*"-is on näha kõiki liigutusi graafiliselt valitud ajas.

Et panna mudel jooksma punktist punkti, tuleb valida mudelile kindel asukoht. Selleks tuleb avada mudeli alt täpsemad valikud "*scout1->Body->rootTransform->pos*". Nüüd näidatakse ainult juure positsiooni punkte.

Klahviga "M" saab luua võtmekaadri punkte. Võtmekaadri punktid on salvestatud ning määravad ära täpse asukoha valitud ajahetkel. Ajapea tuleb viia animtasiooni algusesse ning seejärel tuleb vajutada klahvi "M". See kinnitab ära mudeli alguspunkti animatsioonis. Teiseks tuleb liigutada ajapea valitud aja lõppu ning vaateaknas tuleb mudel viia soovitud asukohta. Seejärel vajutatakse uuesti klahvi "M" mis märgib ära mudeli asukoha animatsiooni lõpus.

Kui vajutada klaviatuuril "*Ctrl+Space*", siis programm näitabühe korra läbi stseeni millega hetkel tegeletakse. On näha kuidas mudel jookseb mööda rohelist joont. Asetades vaatekaamera selle jooksuraja kõrvale on näha kuidas kaamera eest jookseb tegelane läbi.

Näide:

Loon uue filmilõigu viimase ette. Selleks hoian all "*Ctrl*" klahvi ja lohistan viimase lõigu alguse osast lõiku paremale.

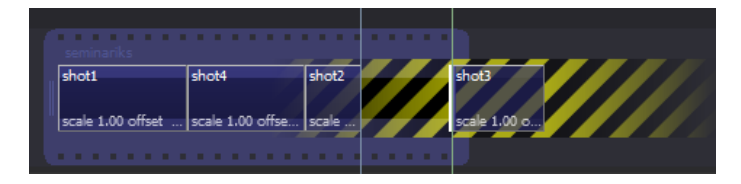

**Joonis 24. Tühimiku loomine**

Tekkis must tühimik kahe lõigu vahele. Teen sinna parema klõpsu ning valin "*Replace Gap with New Clip*".

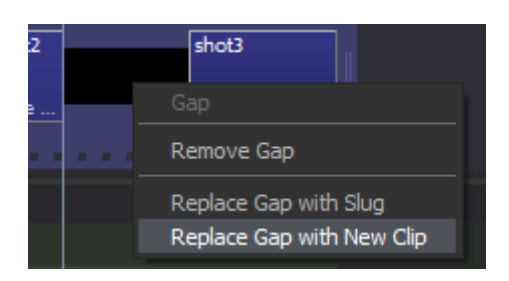

**Joonis 25. Uue lõigu lisamine**

Valin uue lõigu ning liigutan ajapea lõigu sisse. Vajutan Animation "*Set Editor*"-is "*Add*" ning "*Create Animation Set for New Model*".

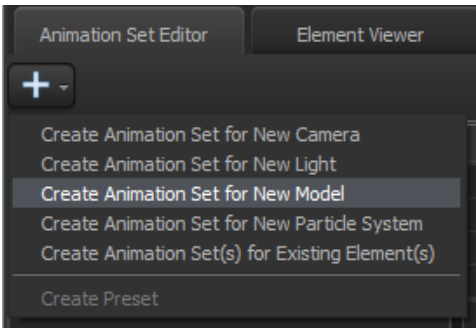

**Joonis 26. Uuele mudelile animatsiooni loomine**

Avaneb uus aken suure loeteluga. Kirjutan filtriks "*scout*" ning valin faili mis asub "*hwm*" kaustas. "*Hwm*" kaustas olevad mudelid on programmi valmistajate poolt tehtud mudelid, mis on mõeldud filmimiseks, sest nende näoilmed töötavad paremini kui standard mudelitel.

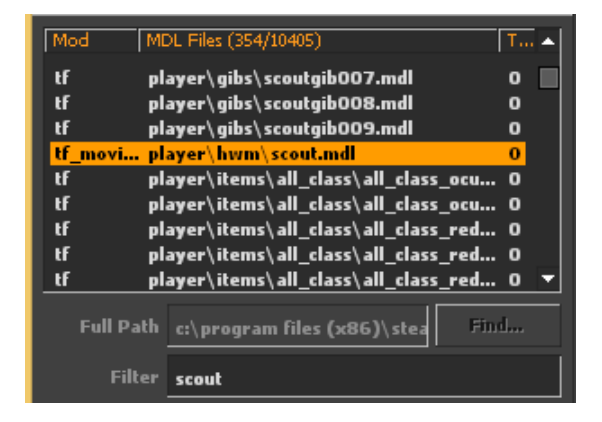

**Joonis 27. Mudeli valimine**

On näha, et valitud mudel tekkis meile "*camera1*" ette. Vahetan ajateljelt "*Clip Editor*"-i ära ning valin "Motion Editor"-i.

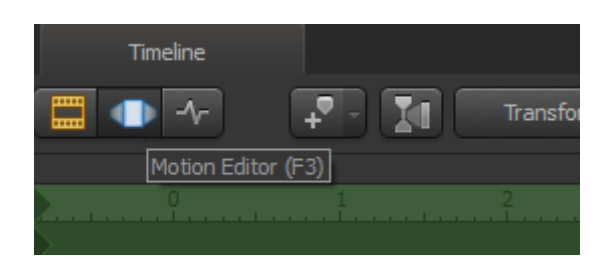

**Joonis 28. Motion Editor**

Liigun töökaameraga mudeli juurde ning "Ctrl" klahvi all hoides valin mudeli juure. Seejärel liigutan mudeli tunnelisse.

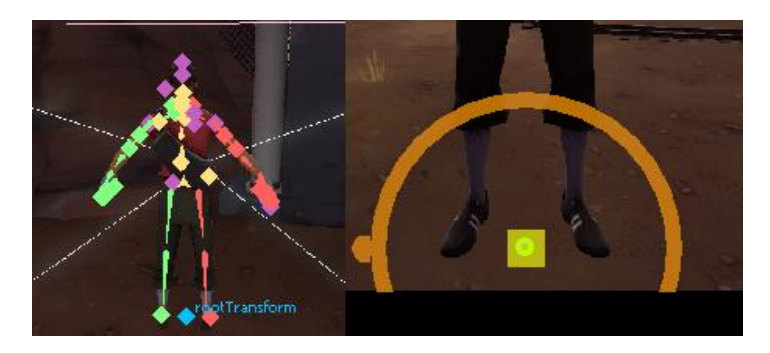

**Joonis 29. Mudeli liigutamine**

"*Shift*" klahvi all hoides liigutan juure täpselt maapinnale ning pööran mudeli soovitud suunas.

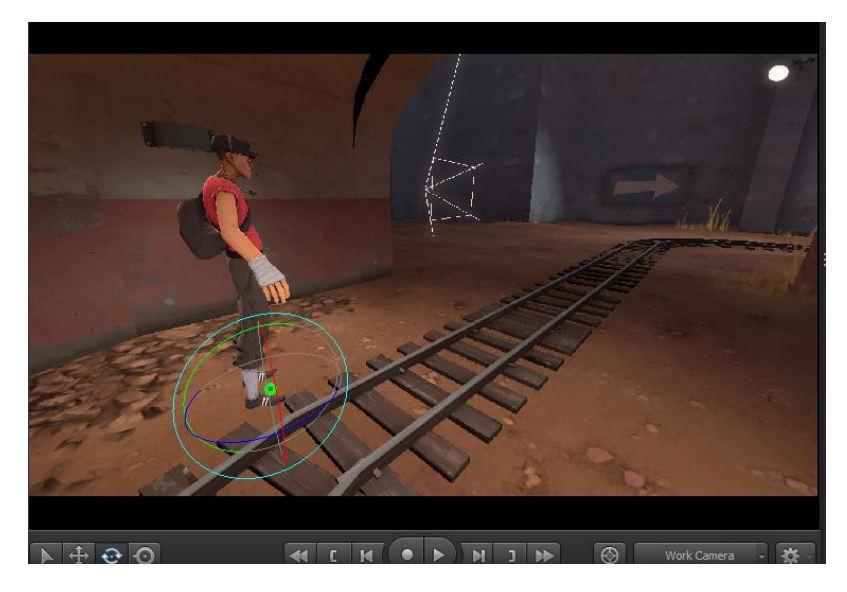

**Joonis 30. Mudeli pööramine**

Pööran kaamera suunda, et oleks paremini näha tunneli äärt. Seejärel teen mudelile "scout1" parema klõpsu ning valin "*Import Sequence*".

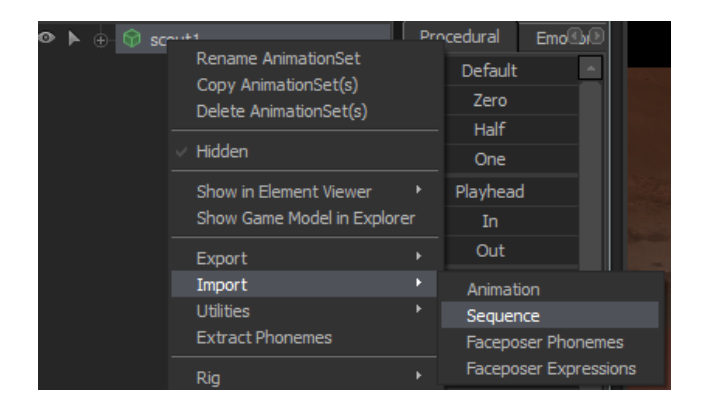

**Joonis 31. Tegevuse lisamine mudelile**

Avaneb uus aken kus valin rippmenüüst uue animatsiooni. Algselt on ripmenüüs kirjas "ref". Avan selle ning valin "*run\_LOSER*". Kõrval on liugurid mis määravad jooksmise kiiruse teatud suunas, liigutan "*move* x" liuguri põhja.

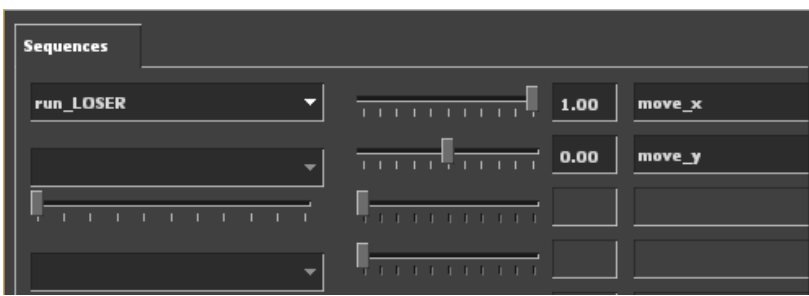

**Joonis 32. Tegevuse seadistamine**

Teen mudelil aktiivseks ainult "rootTransform" osa ning ajateljel lähen "Graph Editor" vaatesse.

|  |  | $\circledcirc \blacktriangleright \circledcirc \circledcirc$ scout1 |
|--|--|---------------------------------------------------------------------|
|  |  | ⊕-Face                                                              |
|  |  | ⊖-Body                                                              |
|  |  | <b>+</b> rootTransform                                              |
|  |  | bip_pelvis<br>Ð                                                     |

**Joonis 33. Juur punkti valimine**

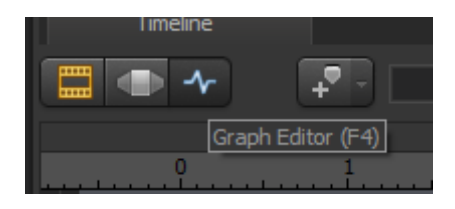

**Joonis 34. Graph Editor**

Ajajoonelt teen aktiivseks ainult "*Position X*" osa, liigutan ajapea lõigu algusesse ning vajutan "M" klahvi märgise tegemiseks.

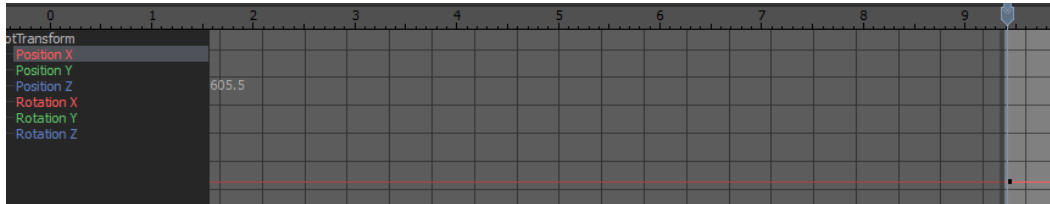

**Joonis 35. Märgise tegemine**

Liigutan ajapea lõigu lõppu ning lohistan mudelit edasi suunas. Sätin ka natukene "*Position Y*" osa, sest tegelane ei tundu sirgelt jooksvat.

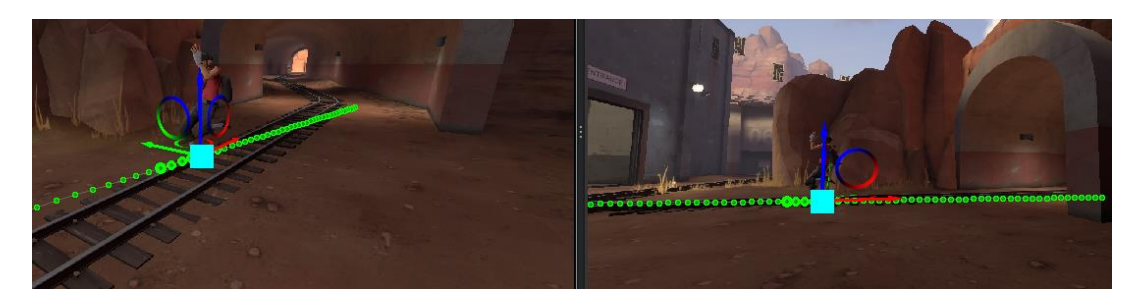

**Joonis 36. Näide jooksmisest**

Loon kaamerale animatsiooni valides "Animation Set Editor"-i rippmenüüst "Create Animation Set(s) for Existing Elements(s)".

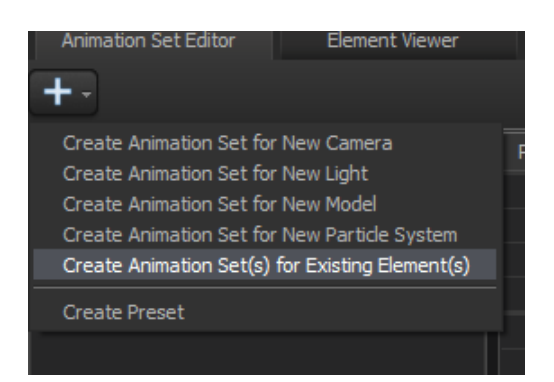

**Joonis 37. Elemendile animatsiooni lisamine**

Avanenud aknast valmin "*camera1*". Teen aktiivseks "*camera1*" alt ainult "*transform*" ala.

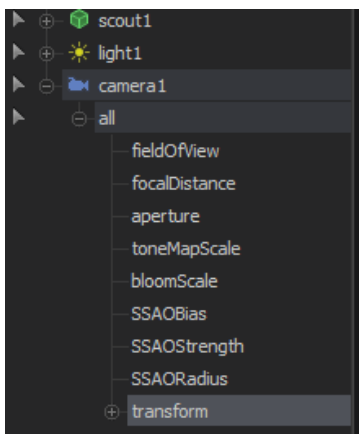

**Joonis 38. Kaamera liikumise punkti valimine**

Paigutan ajapea lõigu algusesse ning vajutan "M" klahvi oleku salvestamiseks. Nüüd liigutan ajapea lõigu keskele ning liigutan kaamera soovitud asukohta. Lõigu lõppu valin samuti sobiva asukoha.

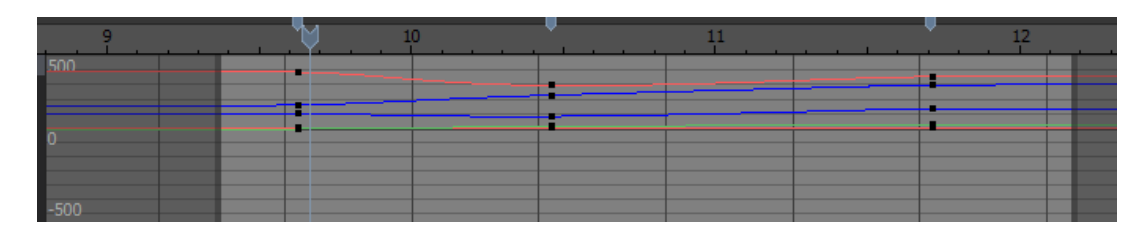

**Joonis 39. Märgete paigutamine mudeli juure positsiooni muutmiseks**

Kaameral on samuti näha liikumise trajektoori.

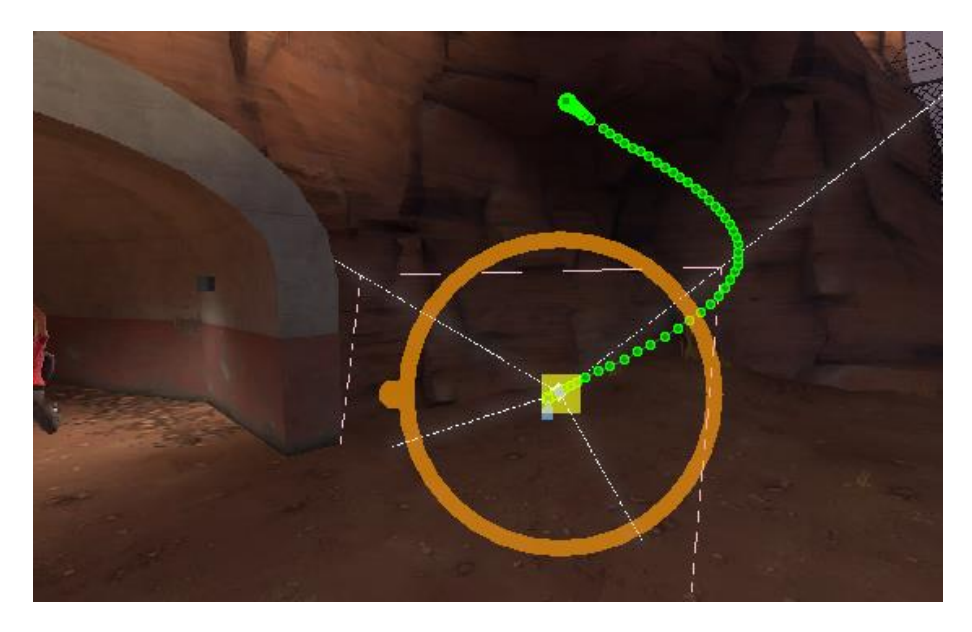

**Joonis 40. Kaamera liikumine**

Et eemaldada animatsiooni mingist hetkest alates, tuleb "Motion Editor"-is valida aeg hoides all "*SHIFT"* klahvi. Seejärel tuleb kas kopeerida seisev positsioon ning kleepida see sobivasse kohta või liigutada "*Playhead"* liugurit kui ajapea on soovitud tulemuse kohal. Muudatused kehtivad ainult valitud ajas.

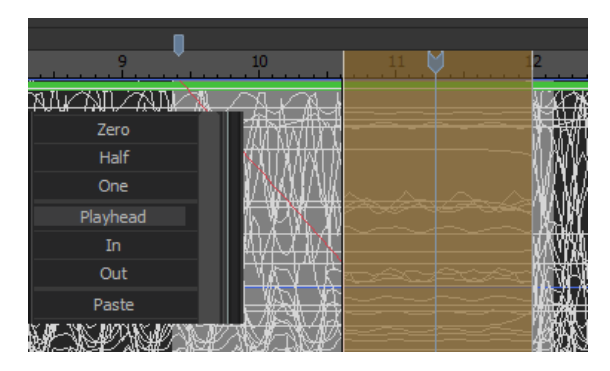

**Joonis 41. Aja valimine ja muutmine**

Kui on aeg valitud, saab "SHIFT" klahvi all hoides lisada ajale "offset"-i (aeg millele ei kehti muudatused täielikult vaid poolikult). Selle saamiseks tuleb kasutada hiire rullikut. "*Offset"*-i stiili saab muuta numbritega 1-4. Erinevad stiilid mõjutavad erinevalt "*offset*"-i.

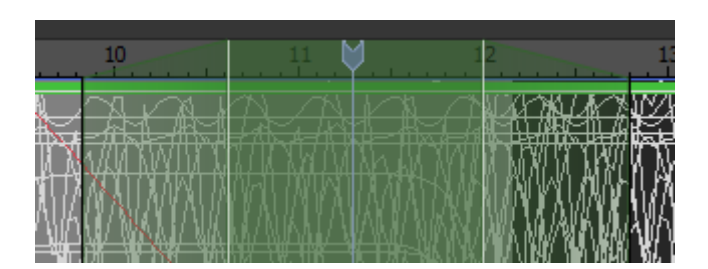

Joonis 42. Aja valiku "offset"

## <span id="page-43-0"></span>**8 Valgusallikad**

*"SFM"* kasutab valgusallikateks valgusteid, mida saab lisada uute objektidena stseenidesse. Valguse manipuleerimiseks saab kasutada valgusteid, või muuta kaameratel olevat valguse taset.

Et muuta oma video tumedamaks, tuleb valida stseenis olev aktiivne kaamera ning liigutada liugurit nimega "*toneMapScale*". Kui video on tumedam, siis on valgusallikaid kergem märgata. Uue valgusti lisamiseks tuleb valida "*Animation Set Editor*"-i rippmenüüst "*Create Animation Set for New Light*". Seejärel tekib valikusse uus element nimega "*light*" koos defineeriva numbriga.

Kui element on aktiivne, saab seda liigutada samamoodi ringi nagu ka kõiki teisi mudeleid ja objekte. Liugurite abil saab valgust muuta vastavalt soovile. Võimalik on ka valguse värvust muuta. Valguse värvi muutmiseks kasutatakse lambi omadustes olevaid värvide liugureid. Valgusteid saab kasutada ka efektide tegemiseks.

Näide:

Valin "*Animation Set Editor*"-ist uue animatsiooni lambile. Selleks avan rippmenüü ning valin "Create Animation Set for New Light".

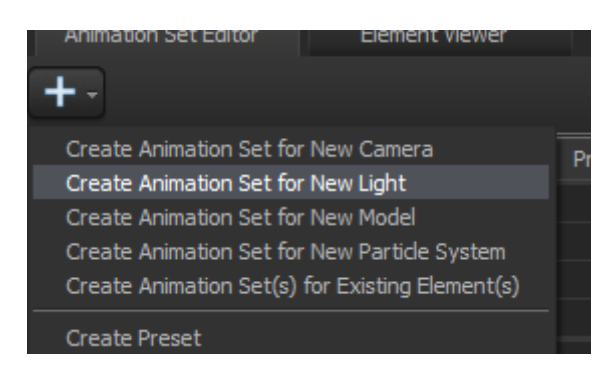

**Joonis 43. Uue valgusallika loomine animeerimiseks**

Tekkis uus mudel ning on näha, et kaamera eest läks valgeks. Täpsemalt lambi suuna muutmiseks lohistan lambi ühte aknasse. See tegevus asendab kaamera valgustiga ning seejärel saab valgustiga liikuda samamoodi nagu saab kaameraga. See tegevus lihtsustab valgusti suunamist soovitud asukohta.

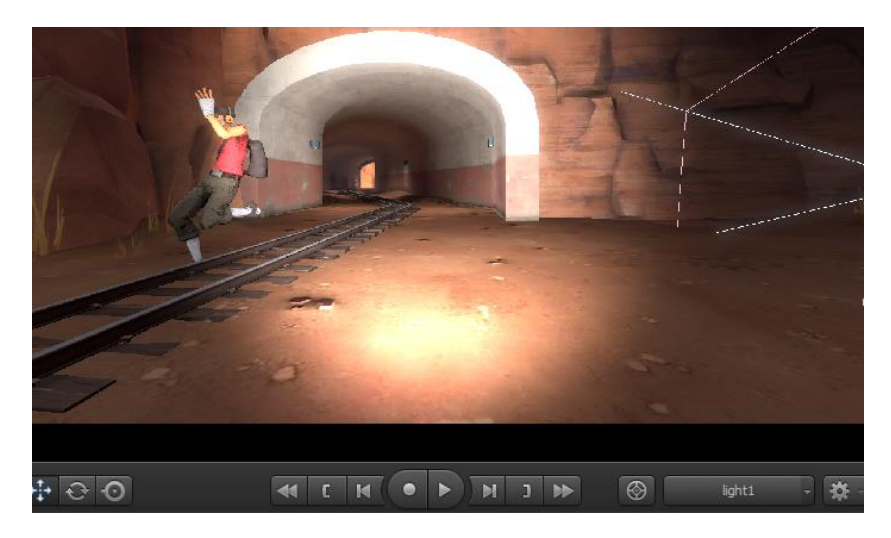

**Joonis 44. Valgusallika vaade aknast**

On näha, et enam ei ole seal aknas kaamera vaid on "light1". Liigutan lambi tunnelisse suunaga välja. "*Graph Editor*"-is olles liigutan ka ajapea lõigu kohta kus tegelane jõuab tunnelist välja ning vajutan klahvi "M".

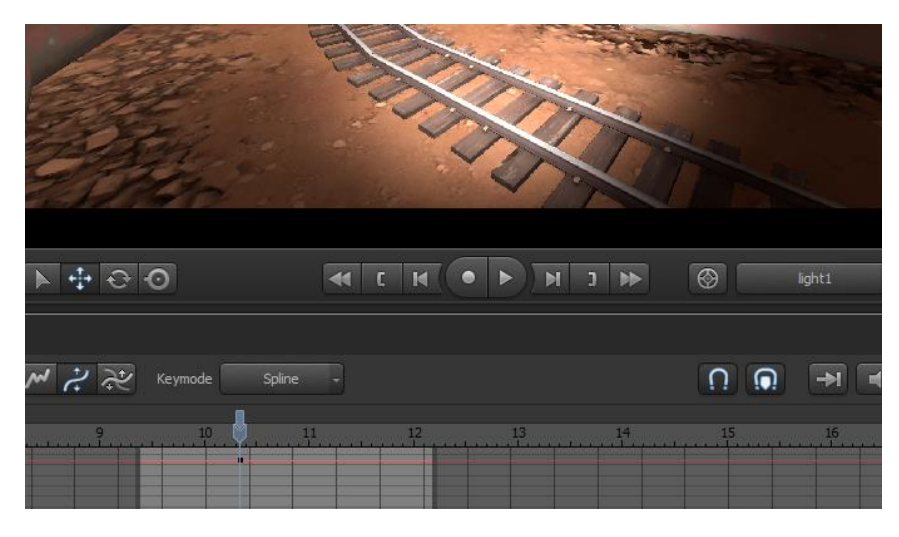

**Joonis 45. Märke lisamine**

Valgusti liugurite juurest muudan esiteks valguse värvust. Selleks vähendan rohelise ja sinise värvi osakaalu liigutades liugureid "*color\_green* "ja "*color\_blue*" vasakule. Seejärel liigutan liuguri "*intensity"* täitsa vasakule. Nüüd võtmekaadri panekuga ei ole valgus nähtav.

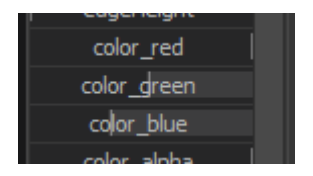

**Joonis 46. Valgusallika värvi muutmine**

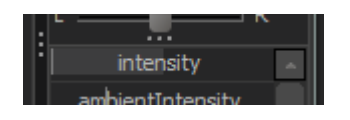

**Joonis 47. Valgusallika nähtavuse muutmine**

Teen parema klõpsu "*light1*" mudelil ning valin sealt "*Enable Volumetrics*" ning liigutan liuguri "*volumetricIntensity*" paremale. Selle omaduse lisamine muudab valguse kvaliteeti.

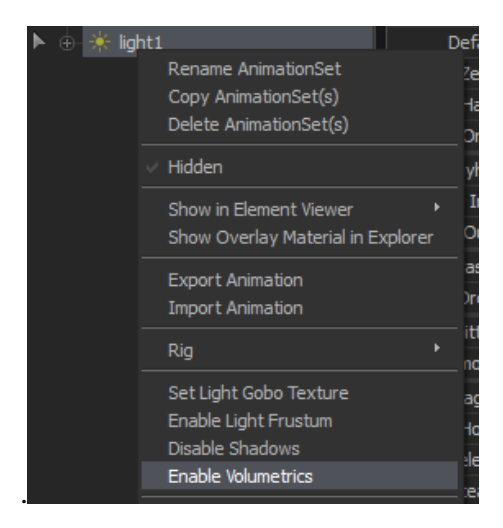

**Joonis 48. Funktsiooni** *Volumetrics* **lubamine**

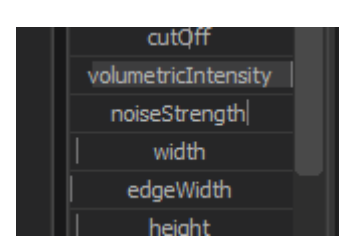

**Joonis 49. Funktsiooni** *Volumetrics* **kasutamine**

Liigutan ajapead natukene edasi ning lisan uue punkti klahviga "M". Siis liigutan lõigu lõppu ning teen sinna sama. Teisel punktil liigutasin "*intensity*" liuguri põhja ning kolmandal liigutasin tagasi vasakule. Nüüd on näha kuidas valguse sähvatus tekib ja kaob.

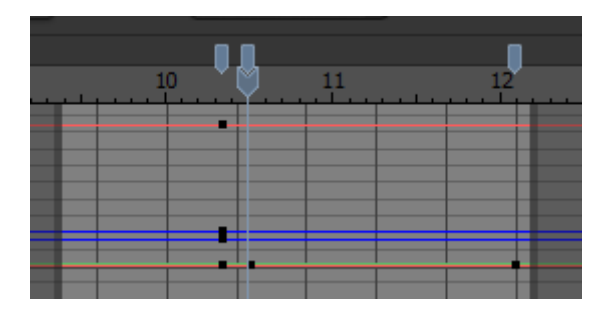

**Joonis 50. Märgete lisamine**

Vaadates läbi kaamera on näha plahvatust kohe pärast tegelase väljumist tunnelist.

#### <span id="page-47-0"></span>**9 Objektide lukustamine**

Objektide, valguste ja kaamerate teineteise külge lukustamiseks kasutatakse "*SFM"*-is funktsiooni "*Lock*", ehk lukk. Seda funktsiooni on kasulik kasutada olukordades, kus on soov panna kaamerat või valgustit jälitama valitud objekti.

Näites on seletatud kuidas kaamera lukustada mudeli näo juurde. Selle tegemisel liigub kaamera mudeli animatsiooniga kaasa ning filmib samaaegselt mudeli nägu. Näites lukustatakse kaamera kahe mudeli punkti külge, et kaamera liikumine oleks sujuvam.

Luku lisamiseks peab iga kasutatav objekt olema animeeritav. Uue animatsiooni lisamiseks objektile tuleb valida "*Animation Set Editor*"-is rippmenüüst "C*reate Animation Set(s) for Existing Element(s)*". Seejärel avaneb uus aken kus on kirjas kõik selle stseenilõigus olevad kaamerad ja mudelid. Listis valid soovitud elemendid mida kasutada.

"Animation Set Editor"-i tekivad juurde uued animeeritavad elemendid. Avades "+" märgi alt lisavalikuid kaamerale, on näha, et "*transform*" lahtrist vasakul on tühi kast. Vajutades selle kasti peale tekib sinna luku märk ning see näitab, et objekt on lukustatud millegi külge (hetkel maailma külge, sest ei ole seost loodud teise objektiga). Kui kaamera on valitud ja ajateljel on valitud vaateks "*Motion Editor*", saab kaamerat liigutada soovitud asukohta, näiteks mudeli näo juurde.

Hoides all "*Ctrl*" klahvi saab valida punkti mille külge kaamerat lukustada. "*Animation Set Editor*"-is tuuakse välja (tehakse aktiivseks) ainult valitud punkt kõikidest selle mudeli punktidest. Kaamera lukustamiseks selle punkti külge tuleb lohistada "*Animation Set* Editor" is aktiivseks tehtud element kaamera "*transform*" lahtri kõrval olevasse tühja kasti. Kasti tekib luku märk, mis näitab kaamera lukustumist valitud punkti külge.

Kaamera eelnev animatsioon ei lase veel kaameral lukustatud punkti jälitada, sest kaameral on kindel asukoht määratud. Eelneva animatsiooni peab kustutama, et kaamera liiguks koos lukustatud objektiga. Selleks tuleb kaamera teha aktiivseks ning tuleb liigutada "*Procedural*" vahelehel olevat "*Playhead*" liugurit paremale kuni see on 100%. Nüüd liigub kaamera kaasa valitud punktiga. Kaamera sujuvamaks liikumiseks tuleb lukustada see samamoodi mõne teise punkti külge. Näites on lukustatud pea ja selgroo ülemise lüli külge.

Näide:

Et lukustada kaamera tegelase nägu jälgima, lõikan esmalt videost tüki välja. Hiljem valin uuele tükile salvestavaks kaameraks lukustatud kaamera. Igale lõigule saab lisada ühe salvestava kaamera.

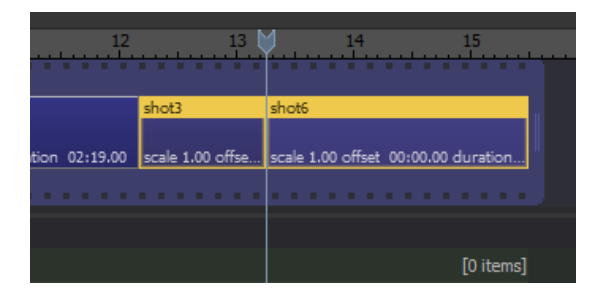

**Joonis 51. Lõigu tegemine**

"*Animation Set Editorist*" valin uue animatsiooni rippmenüüst ning selleks on "*Create animation Set(s) for Existing Element(s)*".

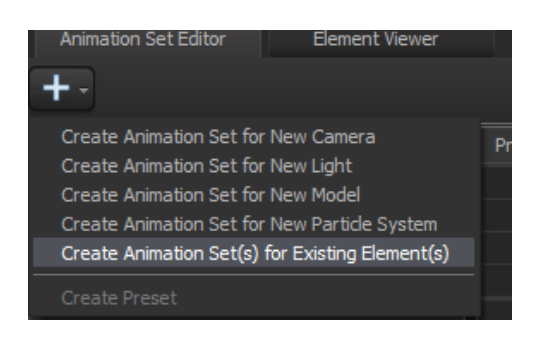

**Joonis 52. Elemendile animatsiooni lisamine**

Uuest aknast valin "*Cameras*:" alt kaamera mida kasutan juba lõigus ning "*Models*:" alt mudeli kelle külge tahan kaamerat panna.

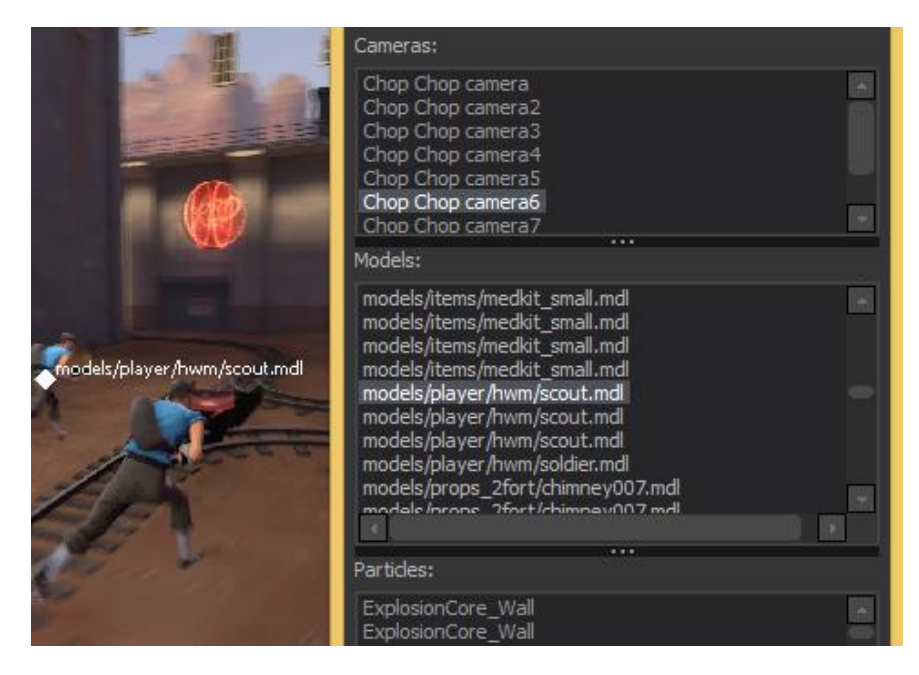

**Joonis 53. Kaamera ja mudeli valimine**

Valitud kaamera juurest avad "+" märgiga alamtükid ning "*transform*" osa juures on näha vasakul tühja kasti. Valides terve kaamera, liigutan kaamera valitud tegelase näo lähedale. Kui kaamera on paigas, siis hoian all "*Ctrl*" klahvi ning valin tegelase pea.

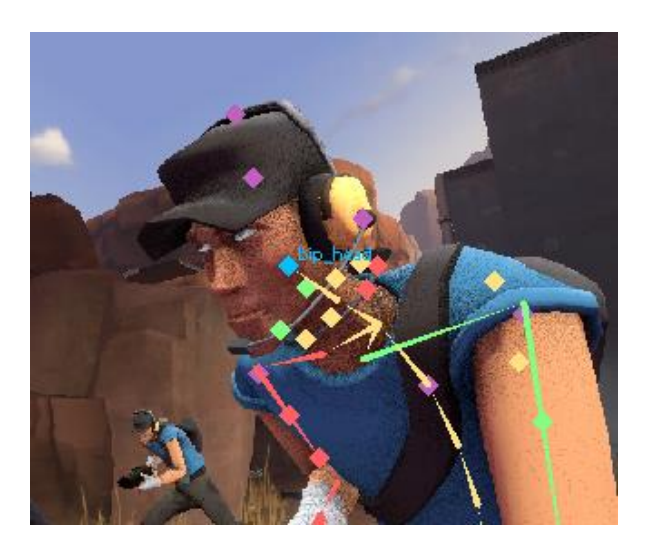

**Joonis 54. Mudeli pea valimine**

"Animation Set Editor"-is on näha kuidas valitud on tegelase scout ainult üks lüli milleks on "*bip\_head*".

|                        |   |   |     | ++ transform                   |
|------------------------|---|---|-----|--------------------------------|
|                        | ⊙ | ⊾ | ⊝⊣⊗ | scout                          |
|                        |   |   |     | A-Face                         |
|                        |   |   |     | $\ominus$ -Body                |
|                        |   |   |     | <b><i>A</i></b> -rootTransform |
|                        |   |   |     | ⊕-bip_pelvis                   |
|                        |   |   |     | ⊕-bip_spine_0                  |
| <b>Service Service</b> |   |   |     | $\oplus$ -bip_spine_1          |
|                        |   |   |     | ⊕-bip_spine_2                  |
|                        |   |   |     | ⊕ bip_spine_3                  |
|                        |   |   |     | -bip neck<br>$\overline{H}$    |
|                        |   |   |     | bip head<br>Ĥ)                 |

**Joonis 55.** *Animation Set Editor***-i vaade mudelist**

Lohistan valitud osa kaameras oleva "transform" osa vasakul olevasse kasti.

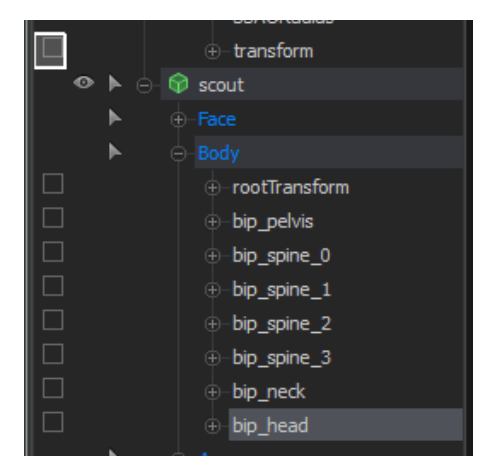

**Joonis 56. Luku tegemine**

Kasti tekkis luku märk. See tähendab, et kaamera on oma positsioonilt lukustatud tegelase pead jälgima.

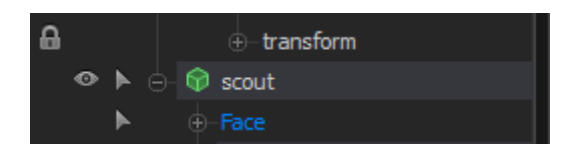

**Joonis 57. Luku näide**

Järgmiseks liigutan ajapead paremale ja vasakule kuni olen leidnud sobiva kaamera positsiooni. Olles "*Motion Editoris*" ning kogu aeg on valitud, liigutan "*Animation Set*  *Editor*"-is olevas "*Procedural*" vahelel olevat liugurit nimega "*Playhead*". Liigutan liuguri põhja ning on näha, et kaamera liigub koos peaga kaasa.

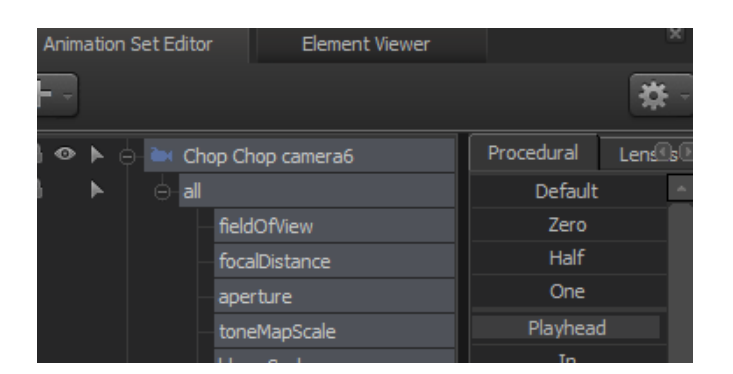

**Joonis 58. Kaamera** *Playhead* **liuguri kasutamine**

Reaalsemaks vaateks tuleb kaamera lukustada pea lähedal olevale elemendile. Selleks tuleb valida näiteks selgroo ülemine lüli hoides all "Ctrl" klahvi ning valides element "bip\_spine".

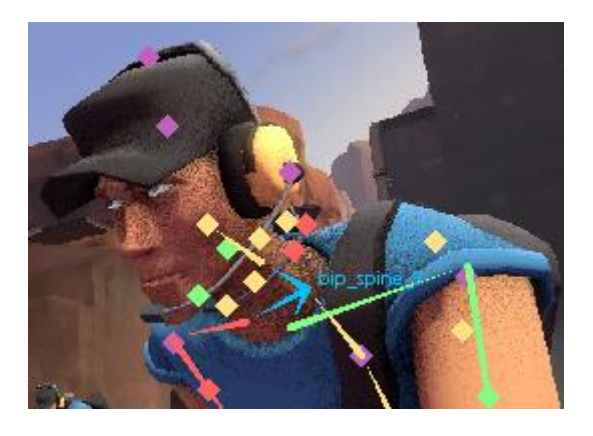

**Joonis 59. Mudeli selgroo valimine**

Eemaldan eelneva luku kaameralt ning lohistan uue elemendi samasse kasti. Tekib uus lukk. Eelnev lukk eemaldades ei muuda kaamera animatsiooni endiseks, sest kaamerale on salvestatud uus animatsioon, kus kaamera jälgib tegelase pead.

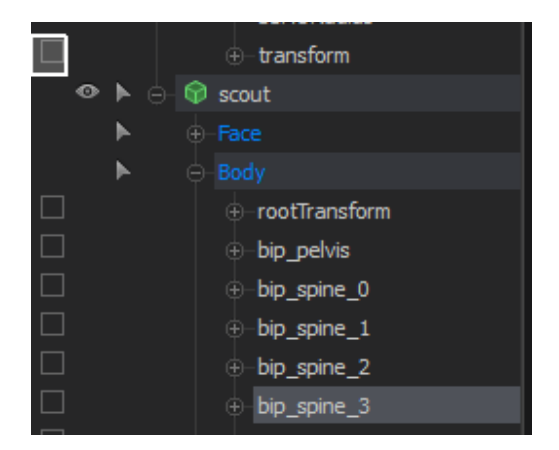

**Joonis 60. Luku tegemine**

Teen sama nagu eelmine kord, ehk liigutan "*Playhead*" liugurit aga seekord liigutan selle poole peale. Selle tulemusel ei jälgi kaamera ainult ühe punkti liikumist vaid kahe erineva punkti liikumist. See tegevus muudab kaamera liikumise sujuvamaks.

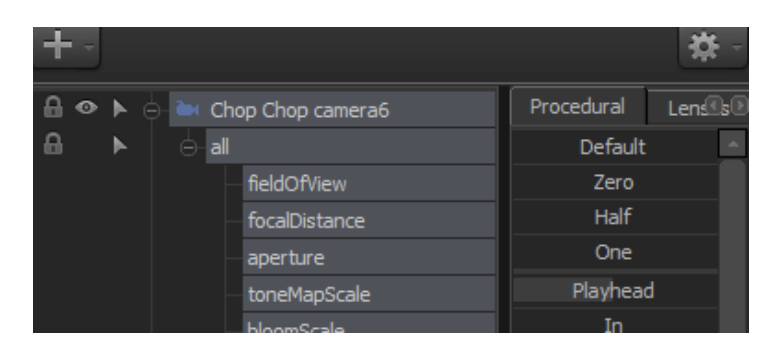

**Joonis 61. Kaamera** *Playhead* **liuguri kasutamine**

Kaamera on selles lõigus lukustatud tegelase pead jälgima.

## <span id="page-53-0"></span>**10 Tegelase suu sünkroniseerimine kõnega ehk "***Lip sync***"**

*"Source Filmmaker*"-isse on sisse ehitatud "*lyp sync"*, ehk tegelased suudavad suud liigutada vastavalt lausetele. Näeb välja nagu tegelased päriselt räägiksid. Laused, üksikud sõnad ning ka karjed on igal tegelasel programmis olemas. Programm paneb tegelase suu automaatselt teksti järgi liikuma. Iga hääliku jaoks on loodud vastav näo kuju. Lisaks on võimalik ise uusi lauseid salvestada, kuid käesolevas õppematerjalis seda ei käsitleta.

Järgnevas näites on kirjeldatud, kuidas programmis olevatest lausetest valida tegelasele lause ja see siduda tema suu liikumisega.

Näide:

Lisan dialoogi tegelasele, kelle pead on kaamera jälgima pandud. Valin tegelasega videolõigu,

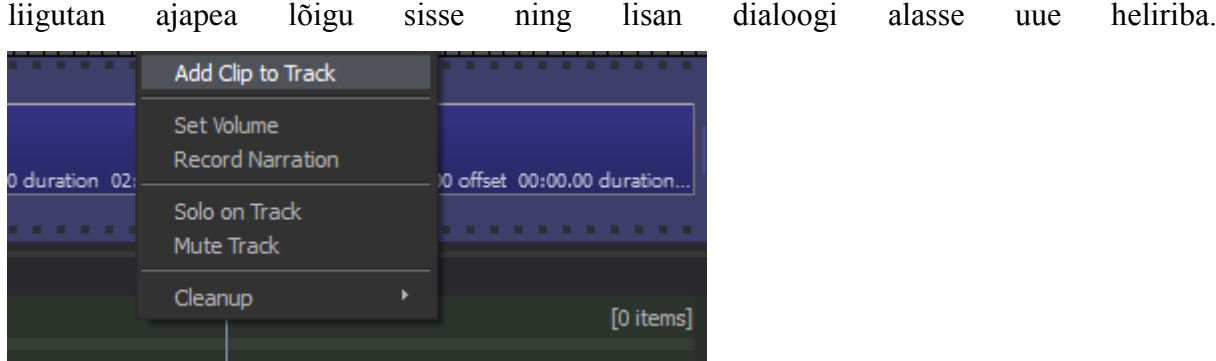

#### **Joonis 62. Dialoogi lisamine**

Avanenud aknasse kirjutan filtriks "*scout*" ning valin faili nimega "*vo\scout\_dominationsol01.wav*".

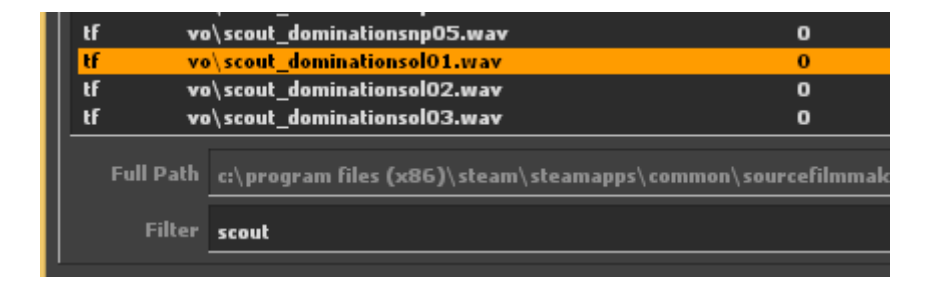

**Joonis 63. Dialoogi valimine**

Paigutan heliriba lõigu algusesse ning valin heliribal "show waveform".

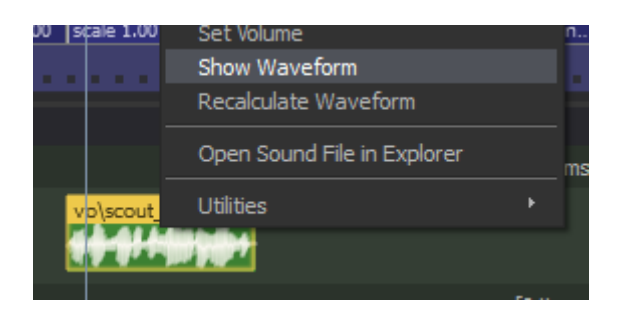

**Joonis 64. Helivõngete näitamine**

Teen "*Animation Set Editor*"-is parema klõpsu mudeli "*scout*" peal ning valin "*Extract Phonemes*".

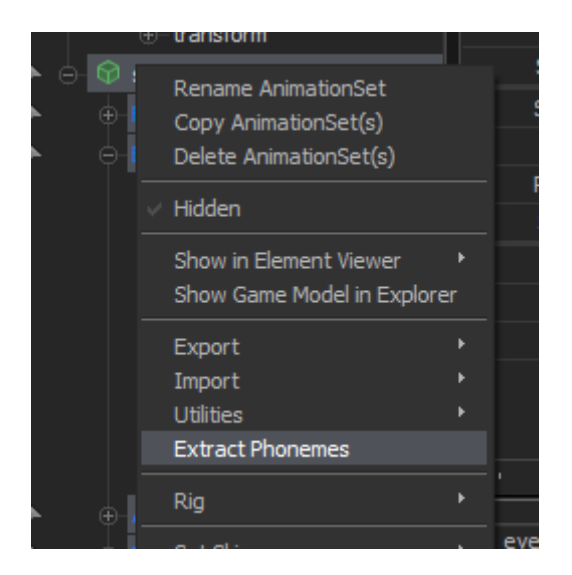

**Joonis 65. Häälikute lisamine**

Avanenud aknas on näha lauset millele soovin liikumist lisada. Tegelasele lause kinnitamiseks vajutan "*extract*" nuppu. Nüüd on tegelasele lause lisatud ning tegelase nägu liigub vastavalt sõnadele.

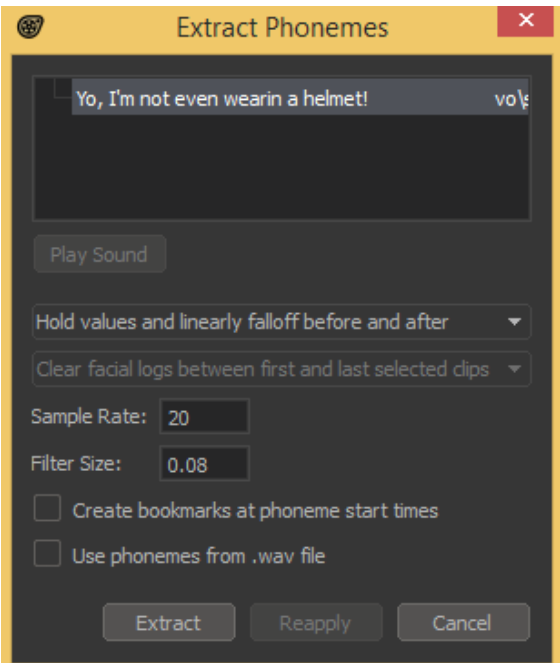

#### **Joonis 66. Häälikute lisamine dialoogile**

Kui video on valmis saanud, tuleb see video failiks teha. Seda saab teha valides "File->*Export*->*Movie..*" või vajutades "*Ctrl+M*". Avanenud aknast tuleb valida endale sobilikud seadistused.

| File | Edit               | Windows              | View               | Scripts   | Help           |                    |
|------|--------------------|----------------------|--------------------|-----------|----------------|--------------------|
|      | <b>New</b><br>Open |                      | Ctrl+N<br>$Ctr1+O$ | nt Viewer |                |                    |
|      | Save<br>Save As    |                      | $Ctr1 + S$         |           |                |                    |
|      | Close              |                      |                    |           |                | Procedural         |
|      | Perforce           |                      | k                  |           |                | Default            |
|      | Recent             |                      | ь                  |           |                | Zero               |
|      | Load Map           |                      | Ctrl+L             |           |                | Half               |
|      | Import             |                      | ь                  |           |                | One                |
|      | Export             |                      | в                  |           | Movie          | Ctrl+M             |
|      | Community          |                      | r                  |           | Poster         |                    |
|      |                    | Downloadable Content |                    |           | Image          |                    |
|      | Quit               |                      |                    |           |                | Image to Clipboard |
|      |                    |                      |                    |           |                | Render Settings    |
|      |                    |                      |                    |           | Movie Settings |                    |
|      |                    |                      |                    |           |                |                    |

**Joonis 67. Video lõpetamine**